**ΥΠΟΥΡΓΕΙΟ ΟΙΚΟΝΟΜΙΑΣ & ΟΙΚΟΝΟΜΙΚΩΝ ΓΕΝΙΚΗ ΓΡΑΜΜ. ΕΠΕΝ∆. & ΑΝΑΠΤΥΞΗΣ**

ΓΕΝΙΚΗ ∆/ΝΣΗ ΑΝΑΠΤΥΞΙΑΚΟΥ ΠΡΟΓΡΑΜΜΑΤΙΣΜΟΥ ΠΕΡΙΦΕΡΕΙΑΚΗΣ ΠΟΛΙΤΙΚΗΣ ΚΑΙ ∆ΗΜΟΣΙΩΝ ΕΠΕΝ∆ΥΣΕΩΝ

## **∆ΙΑΧΕΙΡΙΣΤΙΚΗ ΑΡΧΗ του ΚΠΣ**

**ΕΙ∆ΙΚΗ ΥΠΗΡΕΣΙΑ ΟΠΣ**

# **Ο∆ΗΓΙΕΣ ΓΙΑ ΤΙΣ ΝΕΕΣ ΟΘΟΝΕΣ ΣΤΟ ΜΕΝΟΥ ΕΛΕΓΧΟΙ ΚΠΣ**

**ΝΟΕΜΒΡΙΟΣ 2006** 

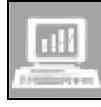

ΕΙ∆ΙΚΗ ΥΠΗΡΕΣΙΑ ΟΛΟΚΛΗΡΩΜΕΝΟΥ ΠΛΗΡΟΦΟΡΙΑΚΟΥ ΣΥΣΤΗΜΑΤΟΣ Αγ. Φιλοθέης 2, 10556 ΑΘΗΝΑ, e – mail: ops@mnec.gr, Τηλ. Κέντρο: 210 3319200, Fax: 210 3319237

**M.I.S. OFFICE,** Agias Philotheis 2, GR 10556 ATHENS, tel.: +30-2-10-3319200, Fax: +30-2-10-3319237

# **ΠΙΝΑΚΑΣ ΠΕΡΙΕΧΟΜΕΝΩΝ**

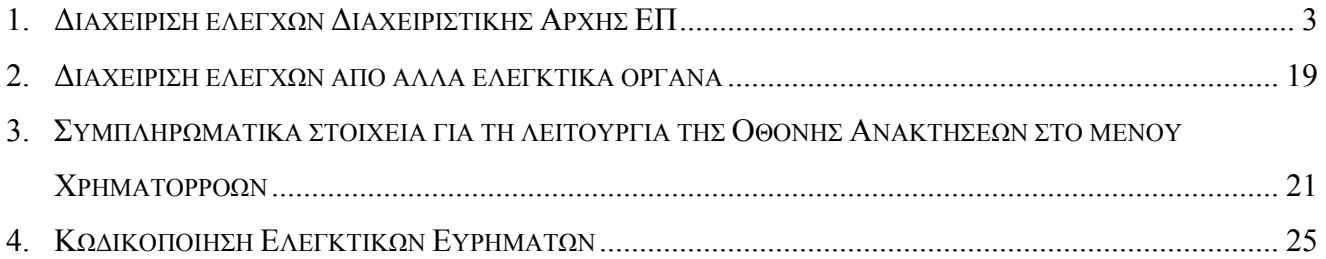

### **1. ∆ΙΑΧΕΙΡΙΣΗ ΕΛΕΓΧΩΝ ∆ΙΑΧΕΙΡΙΣΤΙΚΗΣ ΑΡΧΗΣ ΕΠ**

Η νέα διαδροµή για να καταχωρίσουµε έναν έλεγχο ∆ιαχειριστικής αρχής ΕΠ είναι η ακόλουθη :

| Προγραμμ. Ενταξη/Τροποπ. Παρακολ Ελεγχου Χρηματορραές Επ.Γο. Εκτυπώσεις ΒαηθίΕργ Window Ερήθεια.                                                                                                    | <b>CE COINOTIKO NAAIZIO ZTHPIZHZ so: CN</b> |  |  |  |
|----------------------------------------------------------------------------------------------------|---------------------------------------------|--|--|--|
| "Eroyxo, MIE"<br>Διαχείριση Εξέγχων Ευρωπαϊκού Ελεγκτικού Συνεβρίου.<br>Έξεγχο, ΚΠ<br>► Διαχείριση Ελέγχον Εργάνων Ευρωπαικής Επιτροπής.<br><b>Το Παράθυρο Εφαρμογής</b><br>I arbioi Erayxo. I<br>Διαχείρ, Εξέγχων Επιτροπής Δημοσιονομικού Εξέγχου.<br>Διαχείριση Εξέγχων Αρχής, Πζηρωμής,<br>Διαχείριση Ελέγχων Διαχειριστικής Αρκής, ΕΠ.<br>Διαχείριση Ελέγχων Λαιτών Εσωτερικών Βογάνων.<br>Έλεγκοι ΕΣΠΕΛ ΚΠΣ<br>Καρτέλα Ελέγχου ΚΠΣ |                                             |  |  |  |

Εικόνα 1. ∆ιαδροµή ελέγχου ∆ιαχειριστικής Αρχής ΕΠ

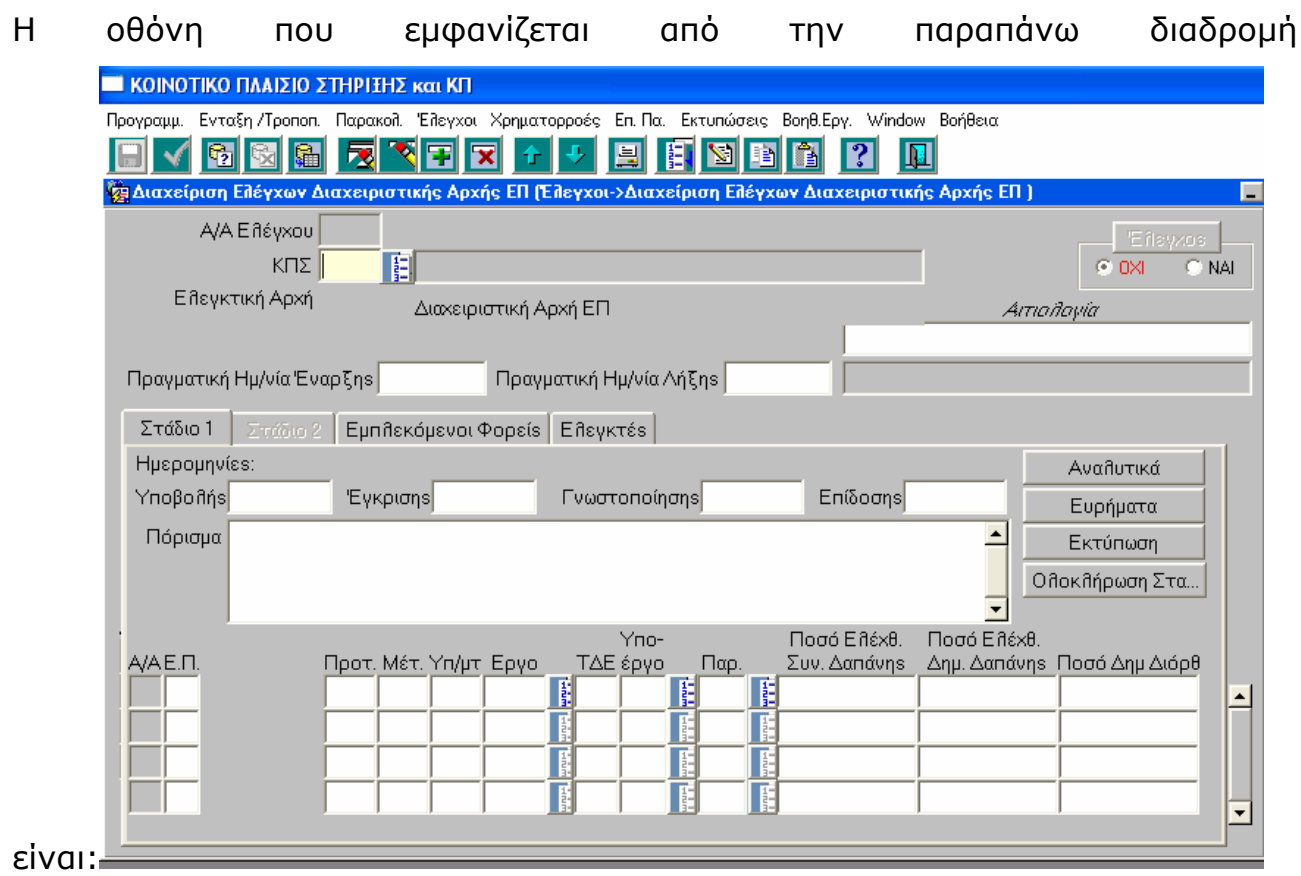

Εικόνα 2. Αρχική οθόνη καταχώρισης ελέγχου ∆ιαχειριστικής Αρχής ΕΠ

## **1.1. Στάδιο 1**

## 1.1.1.Αρχικά στοιχεία ελέγχου στο Στάδιο 1

Στην οθόνη αυτή (Στάδιο 1) καταχωρούνται τα ακόλουθα στοιχεία :

- Ο κωδικός του ΚΠΣ,
- η πραγµατική ηµεροµηνία έναρξης του ελέγχου,
- η πραγµατική ηµεροµηνία λήξης του ελέγχου και
- ο κωδικός αριθµός του συγκεκριµένου ΕΠ, σε έργα του οποίου έγινε ο έλεγχος

## 1.1.2.Α/Α Ελέγχου

Με την καταχώριση αυτών των στοιχείων είναι δυνατή η αρχική αποθήκευση κατόπιν της οποίας η εφαρµογή δίνει τον Α/Α Ελέγχου, στο πάνω αριστερά τµήµα της οθόνης (αύξων αριθµός – µοναδικός ανά εγγραφή ελέγχου).

Κάθε έλεγχος κωδικοποιείται µε ενιαίο τρόπο σε όλα τα Ελεγκτικά Όργανα, παίρνει δηλαδή έναν µοναδικό Αύξοντα Αριθµό για το ΟΠΣ (µε τον οποίο γίνεται η εύρεση και η ανάκτησή του).

## 1.1.3.Ηµεροµηνίες ελέγχου

Επίσης καταχωρούνται οι ακόλουθες ηµεροµηνίες: Υποβολής (του πορίσµατος από την ελεγκτική οµάδα), Έγκρισης (από τον Γενικό Γραµµατέα ή Ειδικό ανά περίπτωση), Γνωστοποίησης (του πορίσµατος στον ελεγχόµενο), Επίδοσης (στον ελεγχόµενο).

Για τα προαναφερθέντα πεδία ισχύουν (βάσει της σχετικής ΚΥΑ) οι εξής περιορισµοί :

α) η ηµεροµηνία υποβολής στο Γενικό Γραµµατέα δε θα υπερβαίνει τους 3 µήνες από την πραγµατική ηµεροµηνία λήξης του ελέγχου.

β) η ηµεροµηνία έγκρισης δεν πρέπει να υπερβαίνει τις 30 ηµέρες από την ηµεροµηνία υποβολής (µετά την παρέλευση 30 ηµερών από την ηµεροµηνία υποβολής στο Γ.Γ. η έκθεση θεωρείται εγκεκριµένη)

#### Σελ. 4 / 28

γ) η ηµεροµηνία γνωστοποίησης δε θα πρέπει να υπερβαίνει τις 15 ηµέρες από την ηµεροµηνία έγκρισης της έκθεσης

Για λόγους ευχρηστίας της εφαρµογής δεν έχουν ενσωµατωθεί τα προαναφερθέντα «ηµεροµηνιακά κλειδώµατα» αλλά απλά η κάθε επόµενη διαχειριστικά ηµεροµηνία πρέπει να είναι µεγαλύτερη της προηγούµενης. Κατ' εξαίρεση η Ηµεροµηνία Γνωστοποίησης και η Ηµεροµηνία Επίδοσης µπορεί να είναι και οι ίδιες. Τα «κλειδώµατα» ακολουθούν την σχέση : Πραγµατική Ηµεροµηνία Έναρξης > = Πραγµατική Ηµεροµηνία Λήξης > Ηµεροµηνία υποβολής > Ηµεροµηνία έγκρισης > Ηµεροµηνία Γνωστοποίησης > = Ηµεροµηνία Επίδοσης

## 1.1.4.Στοιχεία έργων

Τα υπόλοιπα στοιχεία που καταχωρούνται στην οθόνη αυτή είναι :

- Ο κωδικός του άξονα προτεραιότητας,
- ο κωδικός του µέτρου,
- τυχόν υποµέτρο,
- ο κωδικός MIS του έργου,
- ο κωδικός του υποέργου,
- ο κωδικός του παραστατικού,
- το ποσό της Συνολικής ελεγχθείσας ∆απάνης (Ιδιωτικής και ∆ηµόσιας),
- το ποσό της ελεγχθείσας ∆ηµόσιας ∆απάνης και
- το προτεινόµενο Ποσό ∆ηµοσιονοµικής ∆ιόρθωσης ανά περίπτωση. Σηµειώνεται ότι η συµπλήρωση Ποσού ∆ηµοσιονοµικής ∆ιόρθωσης γίνεται σε επίπεδο υποέργου.

Σε περίπτωση που θέλουµε να κάνουµε αναζήτηση από λίστες προεπιλεγµένων στοιχείων και όχι συµπλήρωση των κωδικών, υπάρχει η δυνατότητα µέσω του πλήκτρου «Αναλυτικά» να δούµε και να επιλέξουµε αναλυτικά τα στοιχεία που επιθυµούµε (άξονες , µέτρα, έργα κλπ.), όπως φαίνεται στις επόµενες δύο εικόνες.

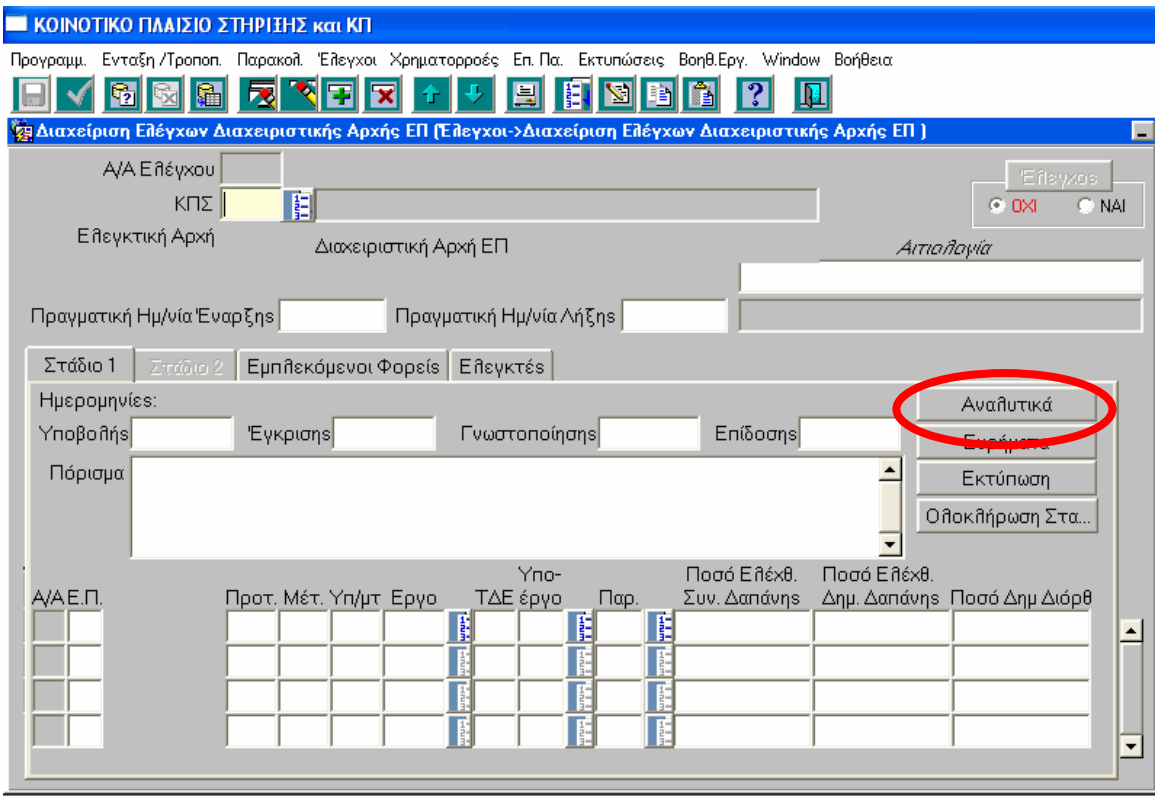

Εικόνα 3. Πατώντας το πλήκτρο «Αναλυτικά» οδηγούµαστε στην οθόνη όπου τα δεδοµένα µπορούν αναλυτικά να επιλεχθούν από τις σχετικές λίστες

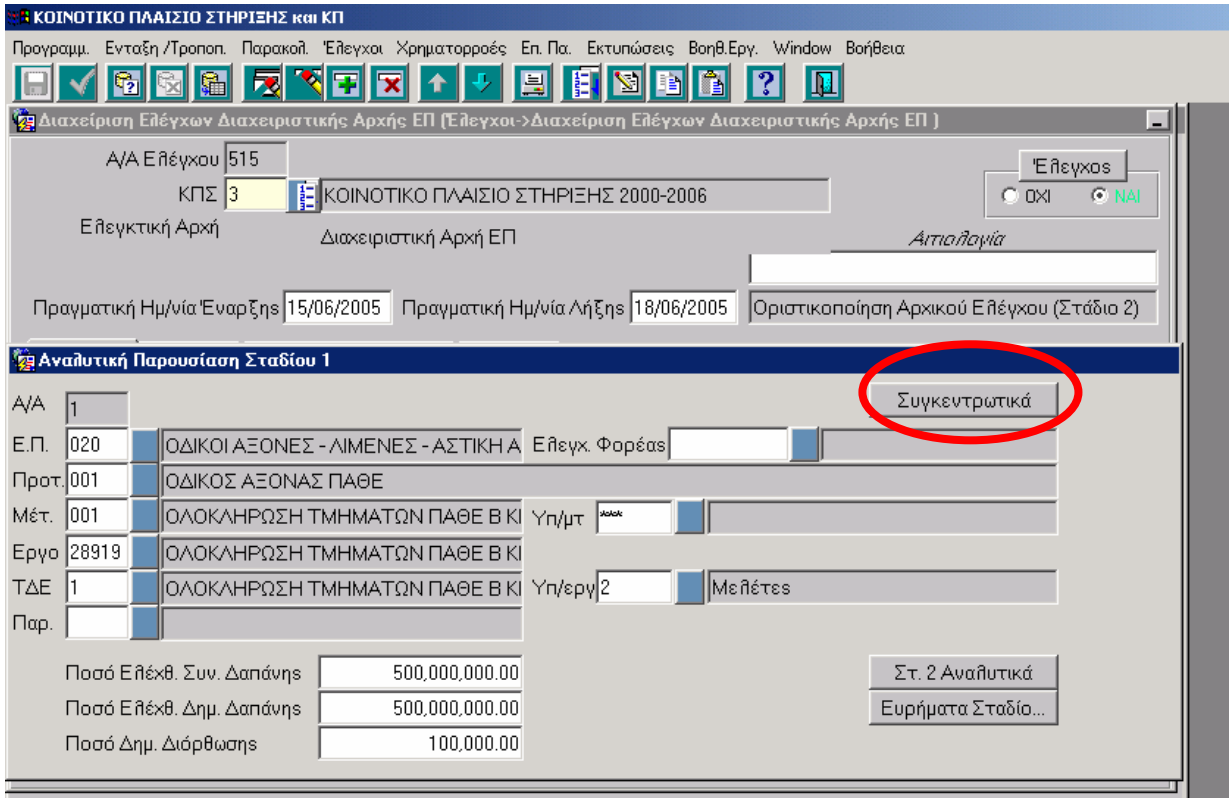

Εικόνα 4. Πατώντας το πλήκτρο «Συγκεντρωτικά» οδηγούµαστε στην αρχική οθόνη (πάντα στο Στάδιο1).

## 1.1.5.Ευρήµατα

Στο Στάδιο 1 καταχωρούµε και τα ευρήµατα του ελέγχου, στην αντίστοιχη υποοθόνη, πατώντας το πλήκτρο «Ευρήµατα», όπως φαίνεται στην επόµενη εικόνα.

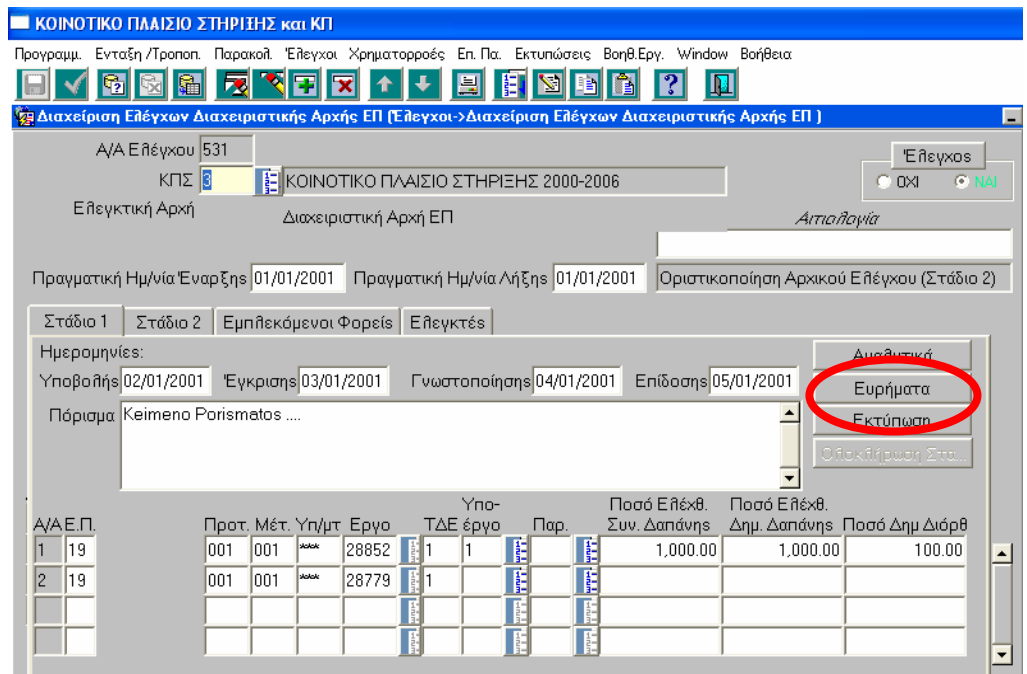

Εικόνα 5. Πατώντας το πλήκτρο «Ευρήµατα» µεταβαίνουµε στη σχετική

υποοθόνη.

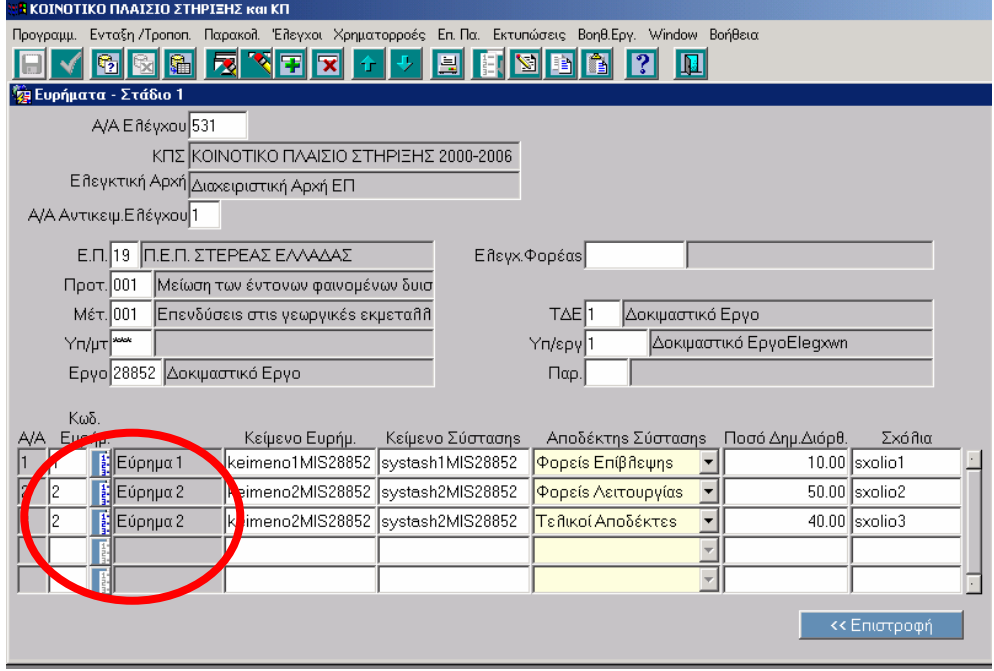

Εικόνα 6. Υποοθόνη Ευρήµατα

Ανά εύρηµα σε αυτή τη φόρµα καταχωρούνται:

- ο κωδικός του,
- το κείµενο του κάθε ευρήµατος,
- το κείµενο της κάθε σύστασης,
- ο αποδέκτης της σύστασης,
- το ποσό ∆ηµοσιονοµικής ∆ιόρθωσης, και
- τυχόν σχόλια.

Για τα παραπάνω πεδία ισχύουν τα ακόλουθα.

- Η κωδικοποίηση των ευρηµάτων ακολουθεί την κωδικοποίηση της Ε.Ε. (OLAF) και παρατίθεται στο κεφάλαιο 4.
- Το ποσό δηµοσιονοµικής διόρθωσης: συµπληρώνεται σε ελέγχους που γίνονται σε επίπεδο είτε υποέργου είτε παραστατικού πληρωµής. Τα ποσά αυτά (εντελλόµενα προς ανάκτηση) µεταφέρονται στο αντίστοιχο menu των Αιτήσεων Πληρωµής για παρακολούθηση και συµψηφισµό. Υπάρχουν περιπτώσεις στις οποίες τα ποσά διόρθωσης δεν µπορούν να επιµερισθούν σε παραστατικά, οπότε καταχωρίζεται το συνολικό ποσό στο επίπεδο του υποέργου. Τονίζεται ότι όταν καταχωρείται ποσό σε επίπεδο παραστατικού δε µπορεί να υπερβαίνει το επιλέξιµο ποσό του συγκεκριµένου παραστατικού. Το συνολικό ποσό προς ανάκτηση σαν αποτέλεσµα ενός ελέγχου είναι το άθροισµα των τιµών «Ποσά ∆ηµοσιονοµικής ∆ιόρθωσης» σε επίπεδο υποέργων και παραστατικών.
- Οι δυνατές τιµές της λίστας προεπιλεγµένων τιµών για το πεδίο «Αποδέκτης σύστασης » είναι:

- Ε∆ΕΛ , - ∆Α του ΚΠΣ, - ΕΥ ΟΠΣ , - ΑΠ (Αρχή Πληρωµής) , - ∆Α/ΕΠ (∆ιαχειριστική Αρχή Επιχειρησιακού Προγράµµατος) , - Τ∆ (Τελικός ∆ικαιούχος – Φορέας Υλοποίησης) , - Φορείς Επίβλεψης , - Φορείς Λειτουργίας , - Φορείς Χρηµατοδότησης , - Ενδιάµεσοι Φορείς , - Τελικοί Αποδέκτες.

Πατώντας το πλήκτρο «Επιστροφή» γυρίζουµε στην αρχική οθόνη και µπορούµε πλέον να ολοκληρώσουµε το Στάδιο 1.

1.1.6.Ολοκλήρωση Σταδίου 1

Μετά τη συµπλήρωση των δεδοµένων του ελέγχου, σύµφωνα µε τα όσα αναφέρθηκαν παραπάνω, πατώντας το πλήκτρο «Ολοκλήρωση Σταδίου 1» µπορούµε να ολοκληρώσουµε το Στάδιο 1, όπως φαίνεται στην επόµενη εικόνα.

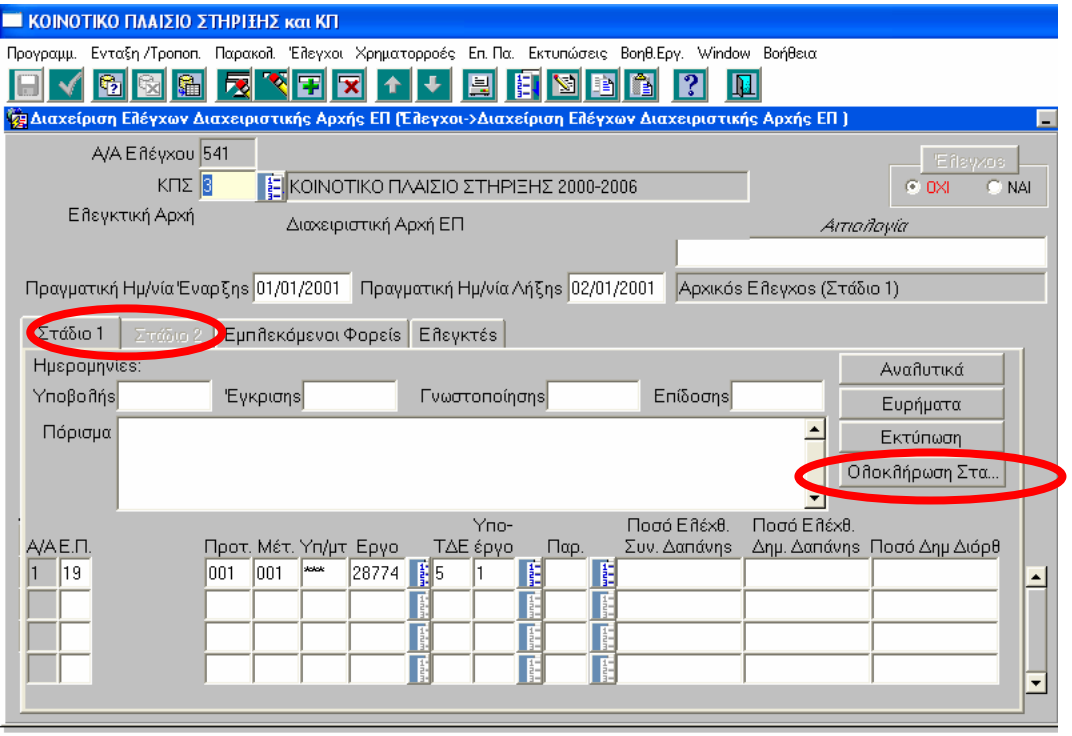

Εικόνα 7. Πατώντας το πλήκτρο «Ολοκλήρωση Σταδίου 1» τα δεδοµένα του Σταδίου 1 δεν µπορούν να αλλαχθούν.

Με το πάτηµα του πλήκτρου «Ολοκλήρωση Σταδίου 1» γίνεται ενεργή η καρτέλα Στάδιο 2 και τα δεδοµένα του Σταδίου 1, πλέον δεν είναι δυνατόν να αλλαχθούν.

## **1.2. Στάδιο 2**

1.2.1.Αρχική οθόνη ελέγχου στο Στάδιο 2 - Αναλυτικά

Στο Στάδιο 2 καταχωρούνται τα στοιχεία που αφορούν την «συνέχεια» του ελέγχου από την Ηµεροµηνία Επίδοσης και έπειτα. Η οθόνη του σταδίου 2 εµφανίζεται στην επόµενη εικόνα.

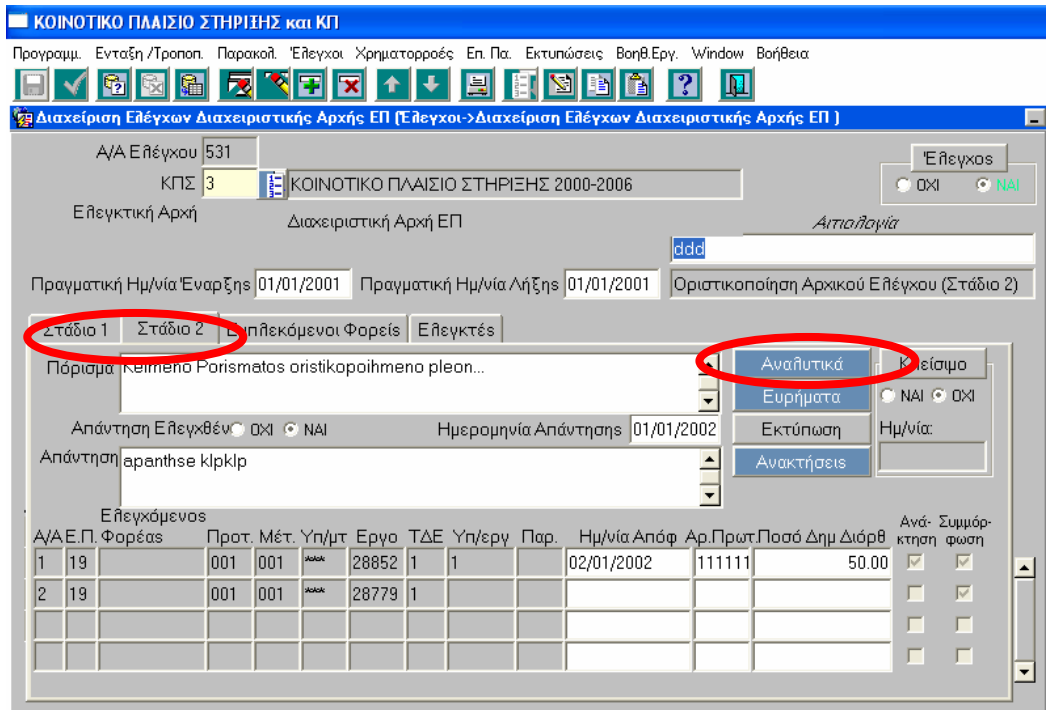

Εικόνα 8. Οθόνη καταχώρησης στοιχείων ελέγχου στο Στάδιο 2.

Στην οθόνη αυτή έρχονται σε γκρίζα πεδία τα συγκεντρωτικά δεδοµένα (άξονας, µέτρο, υποµέτρο, έργο κλπ) που καταχωρήθηκαν στο Στάδιο 1, ενώ υπάρχει η δυνατότητα για την αναλυτική παρουσίαση των δεδοµένων αυτών (όπως και στο Στάδιο 1) πατώντας το πλήκτρο «Αναλυτικά» οπότε εµφανίζεται η οθόνη της επόµενης εικόνας.

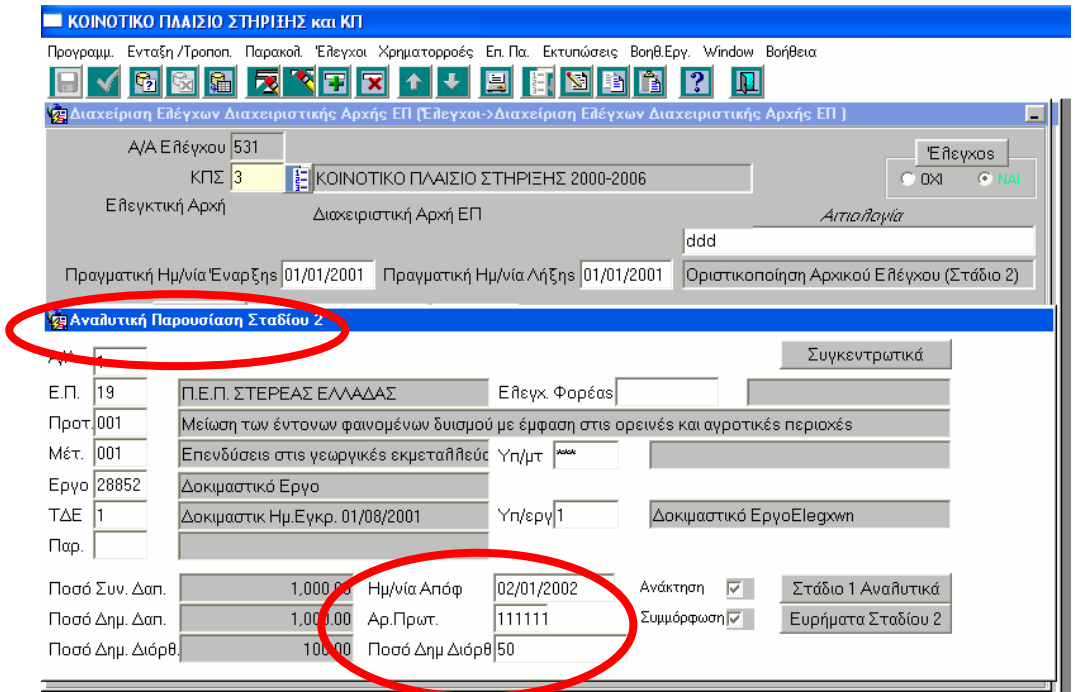

Εικόνα 9. Πατώντας το πλήκτρο «Αναλυτικά», µεταβαίνουµε στην αντίστοιχη υποοθόνη του Σταδίου 2 µε τα αναλυτικά δεδοµένα του ελέγχου.

Στο Στάδιο 2 (είτε στην συγκεντρωτική, είτε στην αναλυτική παρουσίαση) καταχωρούµε:

- το τελικό ποσό ∆ηµοσιονοµικής ∆ιόρθωσης (µπορεί να διαφέρει από το αντίστοιχο του Σταδίου 1, το οποίο αποτελούσε την αρχική πρόταση των ελεγκτών),
- την ηµεροµηνία της απόφασης ∆ηµοσιονοµικής ∆ιόρθωσης και
- τον αριθµό Πρωτοκόλλου της απόφασης.

Στην οθόνη του Σταδίου 2 (εικόνα 8) έρχεται το Πόρισµα, όπως καταχωρήθηκε στο Στάδιο 1, αλλά υπάρχει η δυνατότητα αλλαγής του κειµένου. Επίσης, ενηµερώνουµε κατάλληλα το radio button αν απάντησε ή όχι ο ελεγχόµενος και στην περίπτωση που απάντησε, καταχωρούµε την Ηµεροµηνία Απάντησης του ελεγχόµενου καθώς και περίληψη της απάντησής του.

## 1.2.2.Ευρήµατα

Επιπλέον, στο Στάδιο 2 καταχωρούµε στην υποοθόνη «Ευρήµατα» στοιχεία για την παρακολούθηση των ευρηµάτων που καταχωρήθηκαν στο Στάδιο 1, όπως φαίνεται στις επόµενες δύο εικόνες.

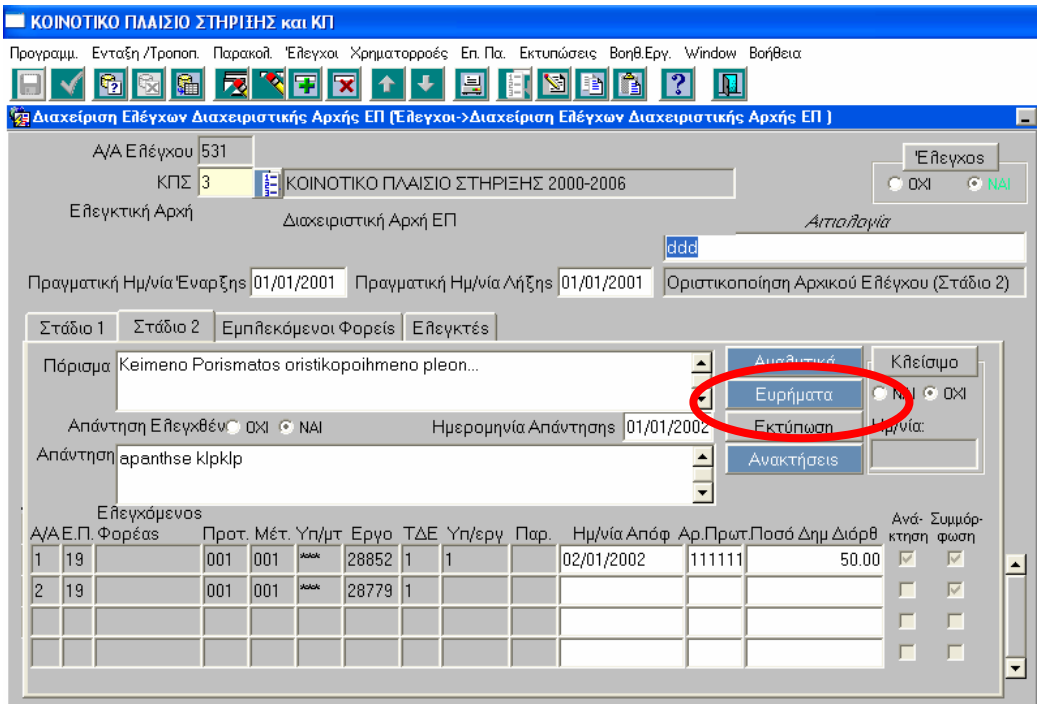

Εικόνα 10. Πατώντας το πλήκτρο «Ευρήµατα» µεταβαίνουµε στην αντίστοιχη

υποοθόνη του Σταδίου 2

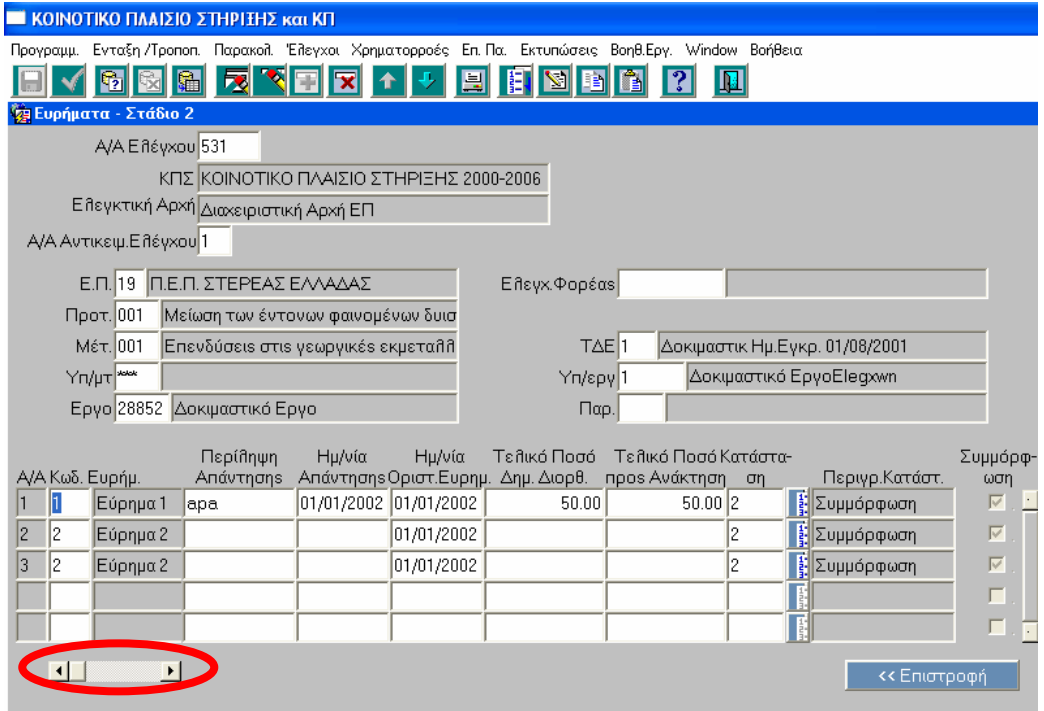

Εικόνα 11. Υποοθόνη Ευρήµατα

Στην υποοθόνη Ευρήµατα (εικόνα 11) µέσω της κυλιόµενης µπάρας κάτω αριστερά, µπορούµε να δούµε όσα ευρήµατα καταχωρήθηκαν στο Στάδιο 1. Ανά εύρηµα συµπληρώνουµε τα πεδία :

• Περίληψη Απάντησης (για κάθε ένα εύρηµα και αν υπάρχει),

- Ηµεροµηνία Απάντησης,
- Ηµεροµηνία Οριστικοποίησης Ευρήµατος,
- Τελικό ποσό ∆ηµοσιονοµικής ∆ιόρθωσης (αν υπάρχει και όπως τελικά διαµορφώθηκε κατόπιν των αντιρρήσεων του ελεγχόµενου) και
- Τελικό Ποσό προς Ανάκτηση ∆ιόρθωσης (αν υπάρχει και όπως τελικά διαµορφώθηκε κατόπιν των αντιρρήσεων).

Τέλος, από την λίστα τιµών στη στήλη Κατάσταση επιλέγουµε την κατάσταση στην οποία βρίσκεται το κάθε εύρηµα. Οι δυνατές τιµές κατάσταση ευρήµατος είναι είτε παρακολούθηση , είτε συµµόρφωση, όπως φαίνεται και στην επόµενη εικόνα. Προφανώς, η συµµόρφωση θα συµπληρώνεται την µεταγενέστερη χρονική στιγµή κατά την οποία ο ελεγχόµενος συµµορφώθηκε, ενώ στην αρχή όλες οι «καταστάσεις ευρηµάτων» θα είναι «παρακολούθηση». Εύρηµα σε κατάσταση 2 «Συµµόρφωση» περνά όταν οι σχετικές µε το εύρηµα συστάσεις έχουν ικανοποιηθεί.

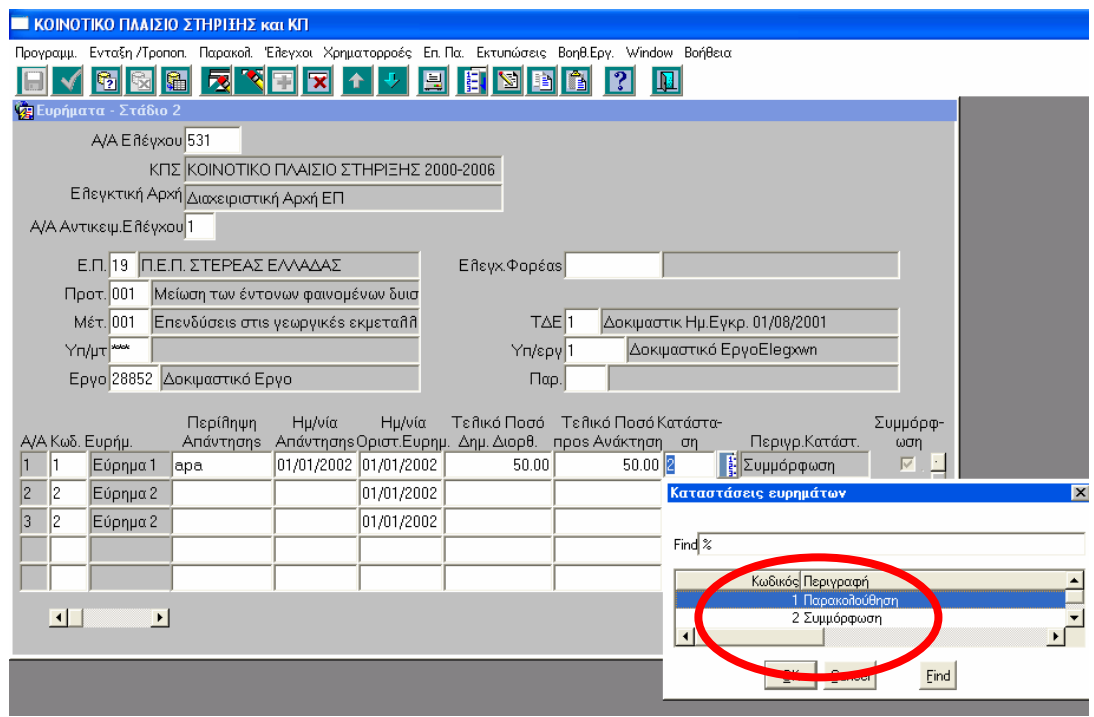

Εικόνα 12. Οι δυνατές καταστάσεις των ευρηµάτων ενός ελέγχου είναι 1 Παρακολούθηση και 2 Συµµόρφωση

## 1.2.2.1. Ηµεροµηνία Οριστικοποίησης Ευρήµατος

Η «Ηµεροµηνία Οριστικοποίησης Ευρήµατος» που συµπληρώνεται στις παρακάτω περιπτώσεις είναι:

- Η ηµ/νία γνωστοποίησης στον ελεγχόµενο φορέα, αν ο ελεγχόµενος φορέας καταβάλλει το ποσό δηµοσιονοµικής διόρθωσης.
- Η ηµ/νία που αντιστοιχεί σε 30 µέρες από την επίδοση στο φορέα, αν ο ελεγχόµενος φορέας δεν υποβάλλει αντιρρήσεις.
- Η ηµ/νία απόρριψης των αντιρρήσεων, αν ο ελεγχόµενος φορέας υποβάλλει αντιρρήσεις και οι αντιρρήσεις δε γίνουν δεκτές
- Η ηµ/νία απόρριψης µέρους των αντιρρήσεων, αν ο ελεγχόµενος φορέας υποβάλλει αντιρρήσεις και οι αντιρρήσεις γίνουν µερικώς δεκτές.

Επιπλέον αυτών, σύµφωνα µε την γνώµη της Ε∆ΕΛ ως «Ηµεροµηνία Οριστικοποίησης» καταχωρείται είτε α) η ηµ/νία Εξέτασης των αντιρρήσεων του ελεγχόµενου, είτε β) η ηµ/νία έκδοσης απόφασης ∆ηµοσιονοµικής ∆ιόρθωσης, είτε γ) η ηµ/νία πορίσµατος οριστικοποίησης ελέγχου (∆ιαπιστωτική Πράξη). (Η παρούσα και η προηγούµενη παράγραφος αλληλοσυµπληρώνονται)

Στην περίπτωση διαφορετικών προθεσµιών (ηµεροµηνιών) για το ίδιο εύρηµα στο αντίστοιχο πεδίο καταχωρούµε την µεταγενέστερη.

Εφόσον συµπληρωθεί το πεδίο «Ηµεροµηνία Οριστικοποίησης Ευρήµατος» γίνεται αφαίρεση του ποσού του καταλογισµού από τις αιτήσεις πληρωµής και εµφανίζονται τα αποτελέσµατα ελέγχου στην οθόνη ανακτήσεων. Το ποσό, που αφαιρείται από την αµέσως επόµενη αίτηση πληρωµής, είναι το συνολικό ποσό που καταχωρείται στην αρχική οθόνη του Σταδίου 2 και όχι τα αναλυτικά ποσά ανά εύρηµα. (Στο παράδειγµα που χρησιµοποιούµε εδώ, θα αφαιρεθεί το ποσό 50,00 που εµφανίζεται µε Ηµεροµηνία Απόφασης 02/01/2002 και Αρ. Πρωτοκόλλου 111111 )

## 1.2.3.Ανακτήσεις

Από την αρχική οθόνη του Σταδίου 2 πατώντας το πλήκτρο «Ανακτήσεις» µεταβαίνουµε στην οθόνη «Αποφάσεις Ανάκτησης», όπως φαίνεται στη συνέχεια.

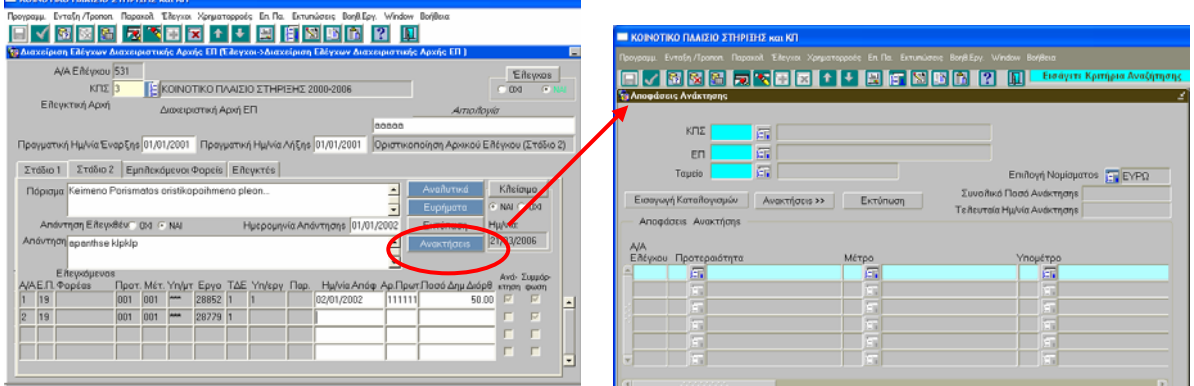

Εικόνα 13. Πατώντας το πλήκτρο «Ανακτήσεις» µεταβαίνουµε στην οθόνη «Αποφάσεις Ανάκτησης»

Η περιγραφή της οθόνης «Αποφάσεις Ανάκτησης» παρατίθεται στο κεφάλαιο 3.

## 1.2.4.Επικύρωση εγγραφής Ελέγχου

Όπως σε όλες τις φόρµες του ΟΠΣ, για να είναι διαθέσιµα τα δεδοµένα ελέγχων που καταχωρούνται θα πρέπει οι αντίστοιχες εγγραφές να είναι επικυρωµένες, όπως φαίνεται στην επόµενη εικόνα.

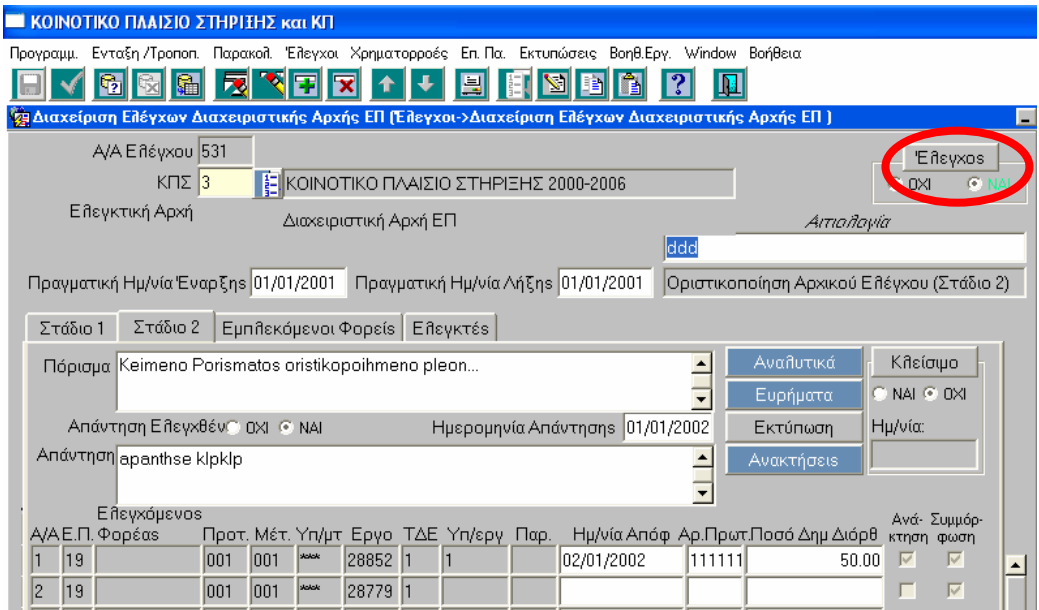

Εικόνα 14. Πατώντας το πλήκτρο «Έλεγχος» είναι δυνατή η αλλαγή στην τιµή από ΟΧΙ σε ΝΑΙ

Σηµειώνεται ότι, µετά την επικύρωση της εγγραφής του ελέγχου το µόνο πεδίο στο οποίο επιτρέπεται τροποποίηση είναι η κατάσταση των ευρηµάτων στην οθόνη των Ευρηµάτων του Σταδίου 2 (εικόνα 12).

## 1.2.5.Κλείσιµο ελέγχου

Προϋποθέσεις για το κλείσιµο ενός ελέγχου είναι η συµµόρφωση του ελεγχόµενου ως προς κάθε σύσταση ανά εύρηµα και η ανάκτηση του ποσού δηµοσιονοµικής διόρθωσης.

Στο ΟΠΣ οι παραπάνω προϋποθέσεις σηµαίνουν τα εξής: α) συµπληρώνεται για κάθε εύρηµα του ελέγχου κατάσταση 2 «Συµµόρφωση» στην υποοθόνη των ευρηµάτων του Σταδίου 2 και β) συµπληρώνεται το check box κλείσιµο ανάκτησης στην οθόνη των ανακτήσεων (Χρηµατορροές< Αποφάσεις Ανάκτησης).

Όταν για όλα τα ευρήµατα που συµπεριλαµβάνονται στον έλεγχο, έχουν ολοκληρωθεί οι ανακτήσεις των ποσών και οι συµµορφώσεις βάσει των συστάσεων, τότε ο έλεγχος µπορεί να κλείσει πατώντας το σχετικό πλήκτρο στην οθόνη του Σταδίου 2.

Στην περίπτωση που έχει γίνει η εισαγωγή όλων των ανακτήσεων (µενού Χρηµατορροών) και υπάρχει πλήρης συµµόρφωση σε όλα τα ευρήµατα που έχουν καταγραφεί, τότε µπορούµε να κλείσουµε τον έλεγχο πατώντας το πλήκτρο «Κλείσιµο», όπως φαίνεται και στην επόµενη εικόνα, µε την εισαγωγή Αιτιολογίας και να αποθηκεύσουµε την εγγραφή.

| ■ ΚΟΙΝΟΤΙΚΟ ΠΛΑΙΣΙΟ ΣΤΗΡΙΞΗΣ και ΚΠ                                                                               |                                           |  |  |
|----------------------------------------------------------------------------------------------------|-------------------------------------------|--|--|
| Ενταξη /Τροποπ. Παρακολ. Έλεγχοι Χρηματορροές Επ. Πα. Εκτυπώσεις Βοηθ.Εργ. Window Βοήθεια<br>Προγραμμ.            |                                           |  |  |
|                                                                                                    |                                           |  |  |
| ξει Διαχείριση Ελέγχων Διαχειριστικής Αρχής ΕΠ (Έλεγχοι->Διαχείριση Ελέγχων Διαχειριστικής Αρχής ΕΠ )<br>H        |                                           |  |  |
| A/A Eneyxou 531                                                                                                   | <b>E</b> Asyxos                           |  |  |
| KΠΣ $ 3 $<br>Ε ΚΟΙΝΟΤΙΚΟ ΠΛΑΙΣΙΟ ΣΤΗΡΙΞΗΣ 2000-2006                                                               | <b>F NAI</b><br>0XI                       |  |  |
| Ε λεγκτική Αρχή<br>Διαχειριστική Αρχή ΕΠ                                                                          | Αιτιολογία                                |  |  |
| laaaaa                                                                                                    |                                           |  |  |
| Πραγματική Ημ/νία Έναρξηs 01/01/2001 Πραγματική Ημ/νία Λήξηs 01/01/2001                                           | Οριστικοποίηση Αρχικού Ελέγχου (Στάδιο 2) |  |  |
| Στάδιο 2<br>Στάδιο 1<br>Εμπλεκόμενοι Φορείs  <br>Ελεγκτές                                                         |                                           |  |  |
| Αναθυτικά<br>Πόρισμα Keimeno Porismatos oristikopoihmeno pleon                                                    | Κλείσιμο                                  |  |  |
| Ευρήματα                                                                                                    | <b>C NAI C DXI</b>                        |  |  |
| Ημερομηνία Απάντησης 01/01/2002<br>Απάντηση Ειλεγχθέν⊙ ΟΧΙ ⊙ ΝΑΙ<br>Εκτύπωση                                      | Ημ/νία:                                   |  |  |
| Απάντηση apanthse klpklp<br>Ανακτήσεις                                                                            | 21/03/2006                                |  |  |
|                                                                                                    |                                           |  |  |
| Ελεγχόμενος<br>Α/Α Ε.Π. Φορέαs<br>Προτ. Μέτ. Υπ/μτ. Εργο. ΤΔΕ. Υπ/εργ. Παρ.<br>Ημ/νία Απόφ Αρ.Πρωτ.Ποσό Δημ Διόρθ | Ανά- Συμμόρ-<br>κτηση φωση                |  |  |
| 001<br><b>Solok</b><br>28852 1<br>19<br>001<br>02/01/2002<br>111111                                               | $\overline{\vee}$<br>50.00<br>⊽           |  |  |
| 2<br><b>Scholar</b><br>28779 1<br> 001<br>$ 19\rangle$<br>001                                                     | $\overline{\vee}$<br>г                    |  |  |
|                                                                                                    | г<br>г                                    |  |  |
|                                                                                                    | г<br>г<br>$\overline{\phantom{a}}$        |  |  |
|                                                                                                    |                                           |  |  |

Εικόνα 15. Πατώντας το πλήκτρο «Κλείσιµο» είναι δυνατή η αλλαγή τιµής (από ΟΧΙ σε ΝΑΙ)

Σελ. 16 / 28

Σε περίπτωση που δεν ισχύει µία από τις δύο προϋποθέσεις, τότε πατώντας το πλήκτρο «Κλείσιµο» εµφανίζεται το µήνυµα λάθους της επόµενης εικόνας.

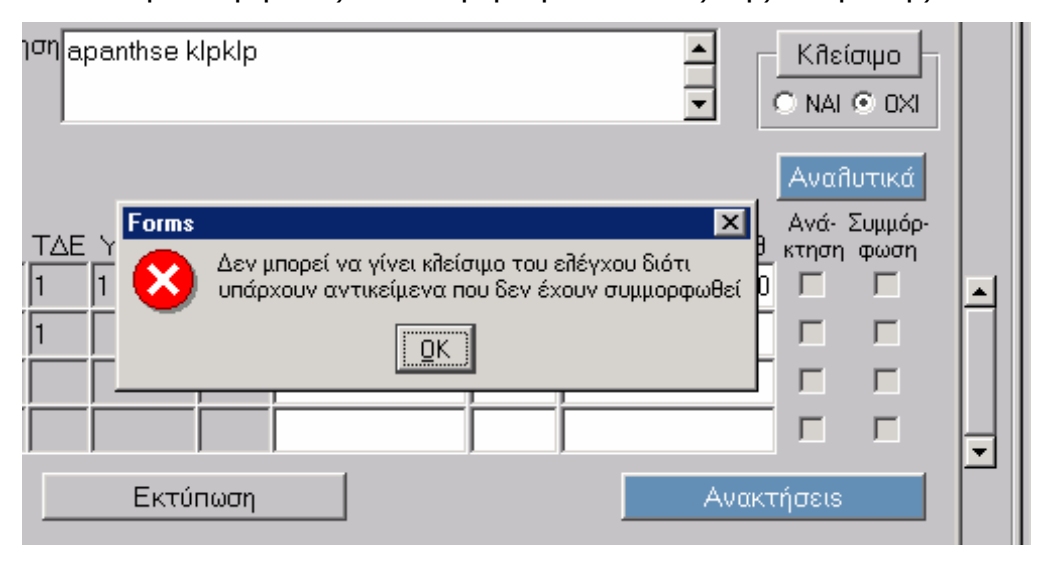

Εικόνα 16. Μήνυµα σφάλµατος κατά το κλείσιµο ελέγχου

## **1.3.** Εµπλεκόµενοι Φορείς

Στην καρτέλα «Εµπλεκόµενοι Φορείς» καταγράφονται οι φορείς οι οποίοι αποτέλεσαν «µέρος» του συγκεκριµένου ελέγχου, δηλαδή όσοι φορείς ελέγχθηκαν. Η καρτέλα είναι δυνατό να συµπληρωθεί κατά το Στάδιο 1 αφού τα δεδοµένα που καταχωρούνται σε αυτή είναι ήδη γνωστά.

Η οθόνη δίνει την δυνατότητα επιλογής κάθε φορέα από λίστα ή µε απ'ευθείας πληκτρολόγηση του µοναδικού κωδικού που διαθέτει στο ΟΠΣ κάθε φορέας, όπως φαίνεται στην επόµενη εικόνα. Στην περίπτωση που ως εµπλεκόµενος Φορέας καταχωρηθεί Φορέας που δεν έχει δηλωθεί στο «δένδρο» του Επιχειρησιακού Προγράµµατος εµφανίζεται σχετικό µήνυµα λάθους.

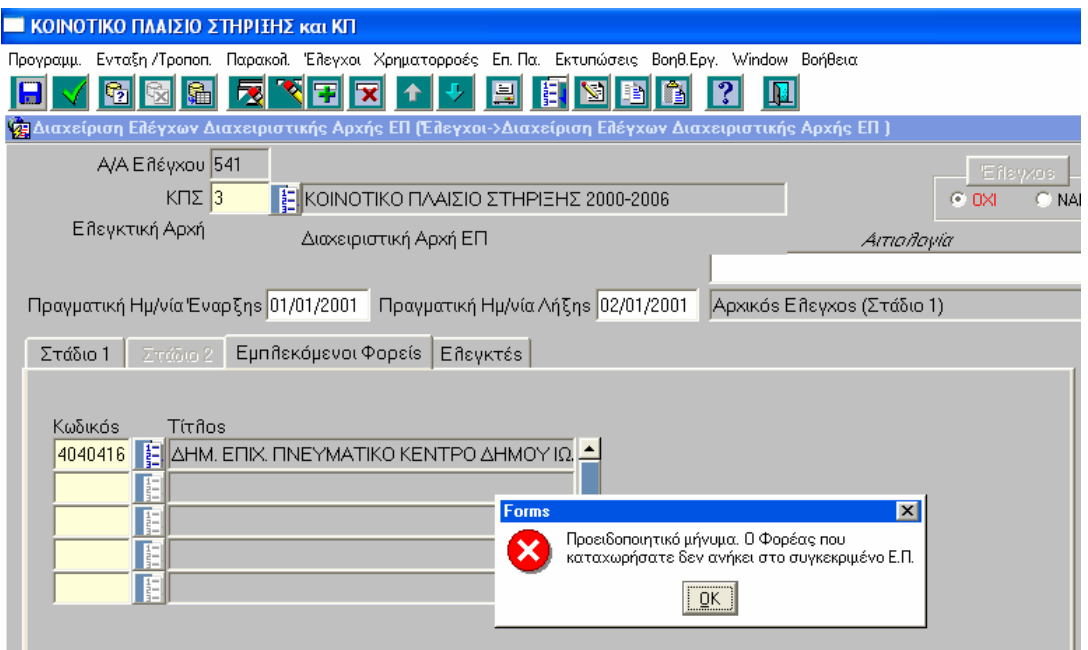

Εικόνα 17. Καρτέλα «Εµπλεκόµενοι Φορείς»

- 1.3.1.Ειδικές περιπτώσεις συµπλήρωσης της καρτέλας «Εµπλεκόµενοι Φορείς»:
- Στην οθόνη «Εµπλεκόµενοι Φορείς» µπορεί να καταγραφούν οι φορείς που αποτέλεσαν αντικείμενο «συστημικού» ελέγχου από τη Διαχειριστική Αρχή ΕΠ, ασχέτως αν ο έλεγχος επεκτάθηκε και σε συγκεκριµένα έργα.
- Στις περιπτώσεις «συστηµικού» ελέγχου από τη ∆ιαχειριστική Αρχή ΕΠ σε κάποιον Φορέα Υλοποίησης ή / και κάποιου έργου που υλοποιεί αυτός, τότε ο φορέας συµπληρώνεται στην καρτέλα «Εµπλεκόµενοι Φορείς».

## **1.4.** Ελεγκτές

Στην καρτέλα «Ελεγκτές» καταγράφονται τα ονοµατεπώνυµα των ελεγκτών, όπως φαίνεται στην επόµενη εικόνα.

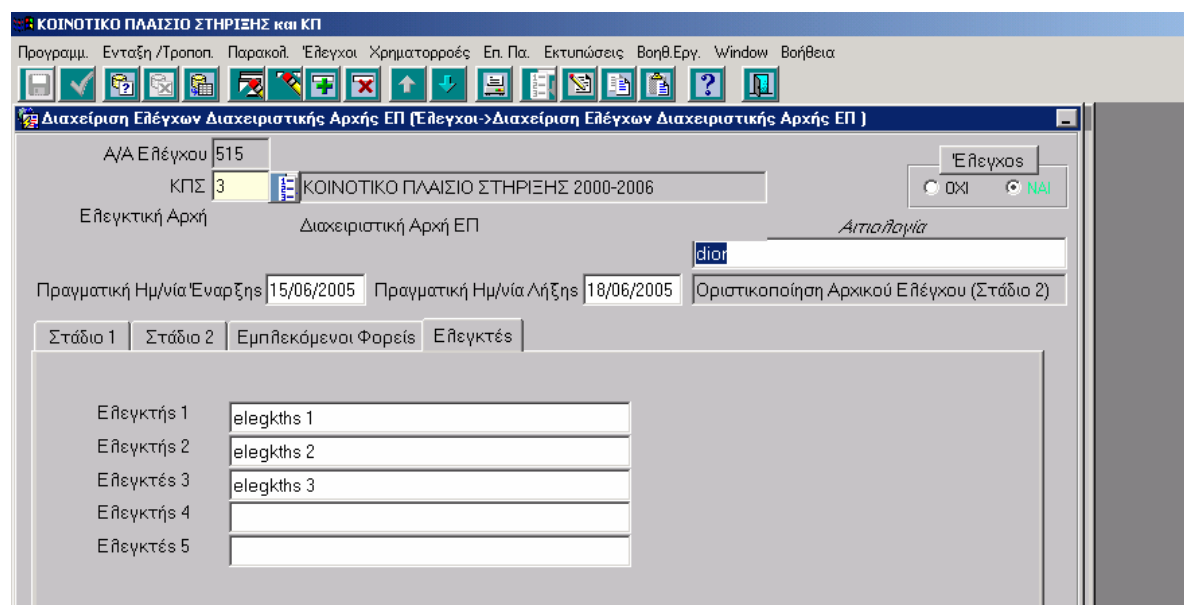

Εικόνα 18. Καρτέλα Ελεγκτές

### **2. ∆ΙΑΧΕΙΡΙΣΗ ΕΛΕΓΧΩΝ ΑΠΟ ΑΛΛΑ ΕΛΕΓΚΤΙΚΑ ΟΡΓΑΝΑ**

Η καταχώρηση στο ΟΠΣ των ελέγχων που διενεργούνται από τα παρακάτω ελεγκτικά όργανα: Ευρωπαϊκό Ελεγκτικό Συνέδριο, Όργανα Ευρωπαϊκής Επιτροπής, Επιτροπή ∆ηµοσιονοµικού Ελέγχου και Αρχή πληρωµής, διαφοροποιείται για τις ειδικές περιπτώσεις που αναφέρονται στη συνέχεια.

### **2.1. Στάδιο 1**

Η οθόνη του Σταδίου 1 περιλαµβάνει τη στήλη Ελεγχόµενος Φορέας για συµπλήρωση στην περίπτωση που γίνεται «συστηµικός» έλεγχος ορισµένων φορέων και συγκεκριµένα µόνο των φορέων: Ε∆ΕΛ, ∆ιαχειριστική Αρχή του ΚΠΣ, Αρχή Πληρωµής και ΕΥ ΟΠΣ. Σε αυτή και µόνο την περίπτωση δε συµπληρώνεται η στήλη «Ε.Π.» αλλά συµπληρώνεται η στήλη «Ελεγχόµενος Φορέας».

Η επιλογή αυτή υπάρχει στις οθόνες των ευρωπαϊκών ελεγκτικών οργάνων, της Ε∆ΕΛ και της Αρχής Πληρωµής, όπως φαίνεται και στην επόµενη εικόνα.

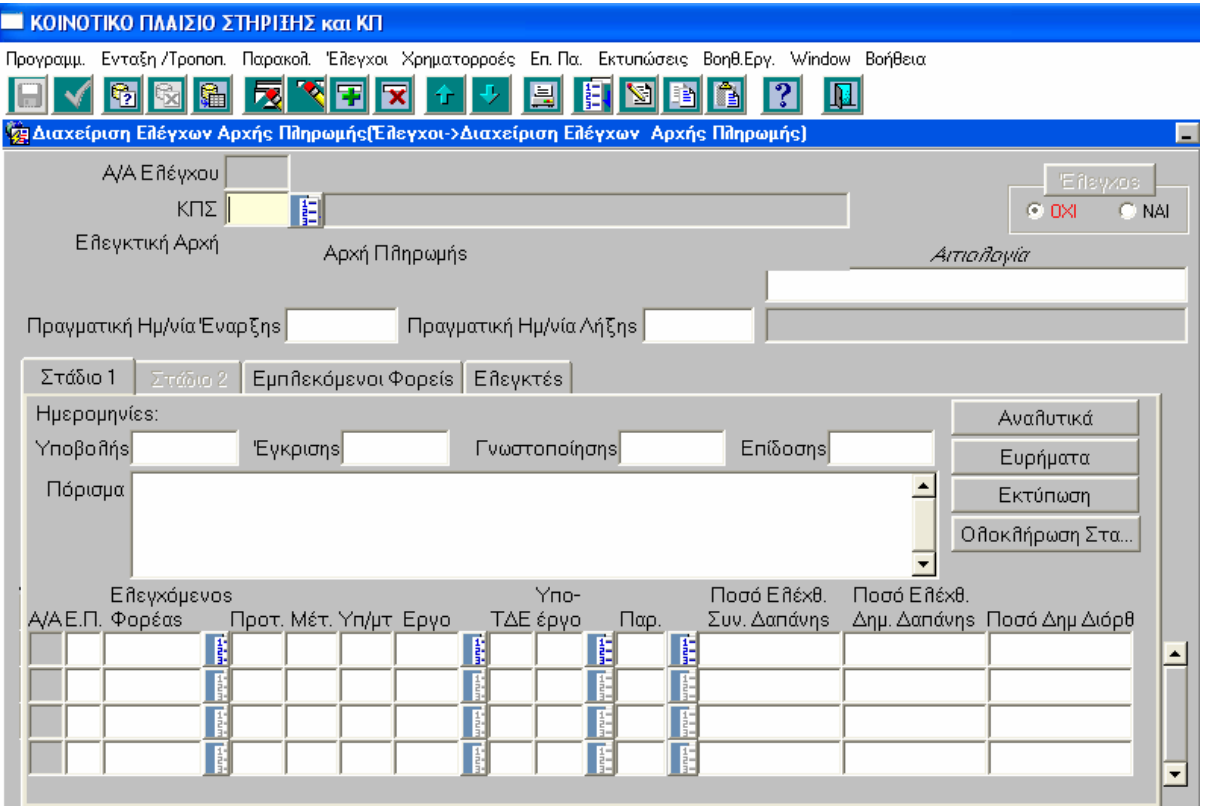

Εικόνα 19. Οθόνη ∆ιαχείρισης ελέγχων Αρχής Πληρωµής

Στις περιπτώσεις που γίνεται έλεγχος ορισµένων φορέων (και συγκεκριµένα µόνο των φορέων: Ε∆ΕΛ, ∆ιαχειριστική Αρχή του ΚΠΣ, Αρχή Πληρωµής και ΕΥ ΟΠΣ) για την υλοποίηση κάποιων έργων τους, τότε στη στήλη «Ε.Π.» συµπληρώνεται ο κωδικός 25 (Τεχνική Βοήθεια) και η αναφορά του ελεγχόµενου φορέα γίνεται στην καρτέλα «Εµπλεκόµενοι Φορείς».

### **2.2. Εµπλεκόµενοι Φορείς**

Στην καρτέλα «Εµπλεκόµενοι Φορείς» συµπληρώνονται τα στοιχεία του ελεγχόµενου φορέα, όταν πρόκειται για έλεγχο έργων του ΕΠ Τεχνική Βοήθεια, που υλοποιούνται από: Ε∆ΕΛ/ ή ∆ιαχειριστική Αρχή του ΚΠΣ/ ή Αρχή Πληρωµής / ή ΕΥ ΟΠΣ.

# **3. ΣΥΜΠΛΗΡΩΜΑΤΙΚΑ ΣΤΟΙΧΕΙΑ ΓΙΑ ΤΗ ΛΕΙΤΟΥΡΓΙΑ ΤΗΣ ΟΘΟΝΗΣ ΑΝΑΚΤΗΣΕΩΝ ΣΤΟ ΜΕΝΟΥ ΧΡΗΜΑΤΟΡΡΟΩΝ**

Στην οθόνη Αποφάσεις Ανάκτησης εµφανίζονται οι έλεγχοι, οι οποίοι έχουν επικυρωµένο (Έλεγχος ΝΑΙ) το Στάδιο 2 και έχουν οριστικοποιηµένα ποσά ∆ηµοσιονοµικής ∆ιόρθωσης. Η ανεύρεσή τους γίνεται µε αναζήτηση των πεδίων «ΚΠΣ», «ΕΠ», «Ταµείο» και πατώντας το πλήκτρο «Εισαγωγή Καταλογισµών», οπότε προκύπτει η επόµενη εικόνα.

Στην οθόνη εµφανίζονται όλες οι εγγραφές των ελέγχων που πληρούν τα τρία προαναφερθέντα κριτήρια και µε την κυλιόµενη µπάρα στα αριστερά της οθόνης µπορούµε να εντοπίσουµε τον έλεγχο που µας αφορά (στο παράδειγµα µας τον έλεγχο µε Α/Α= 531).

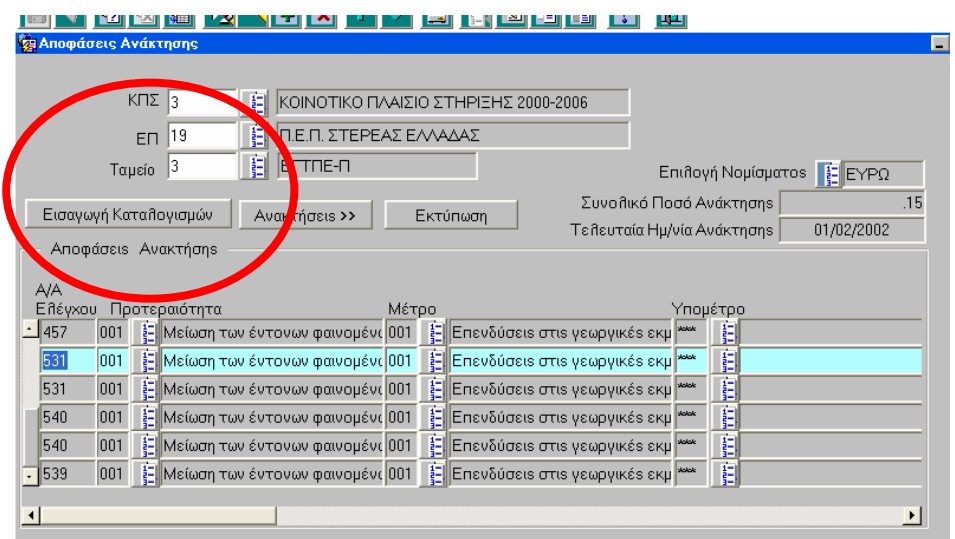

Εικόνα 20. Εισαγωγή Καταλογισµών στην οθόνη «Αποφάσεις Ανάκτησης»

Με χρήση της κυλιόµενης µπάρας στο κάτω µέρος της οθόνης (όπως φαίνεται στην επόµενη εικόνα) µπορούµε να δούµε τα στοιχεία που έχουν ήδη καταχωρηθεί για τον συγκεκριµένο έλεγχο (έργο, Μέτρο, άξονας Προτεραιότητας κλπ) καθώς και το ποσό ανάκτησης, το οποίο είναι το ποσό που συµπληρώθηκε στο Στάδιο 2 για κάθε έλεγχο.

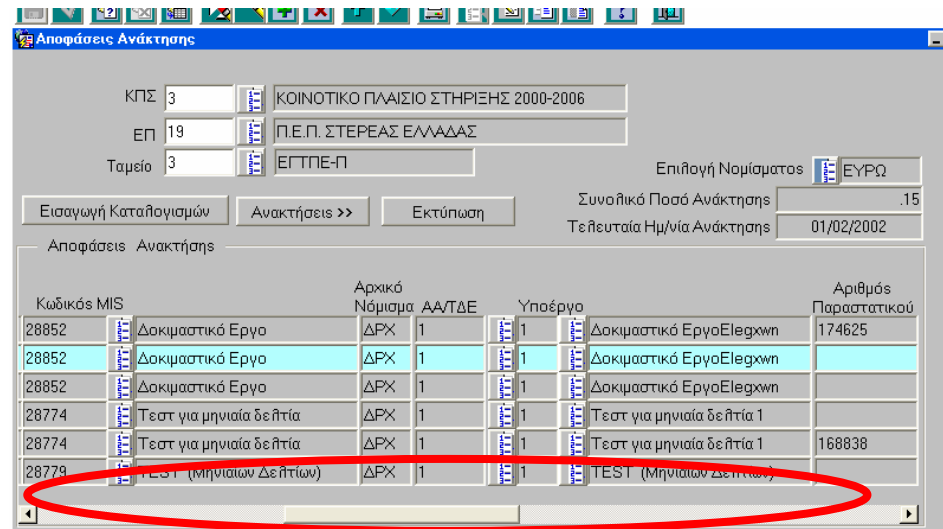

Εικόνα 21. Οθόνη Αποφάσεις Ανάκτησης \_ στοιχεία καταχωρηµένα στο µενού των ελέγχων

Η κοινοτική συµµετοχή που προκύπτει για το ποσό βρίσκεται από πολλαπλασιασµό του ποσού ∆ηµοσιονοµικής ∆ιόρθωσης επί του ποσοστού Κοινοτικής Συµµετοχής του συγκεκριµένου έργου, που έχει δηλωθεί στο Συνοπτικό Τεχνικό ∆ελτίο στην καρτέλα «Χρηµατοδοτικό Σχήµα».

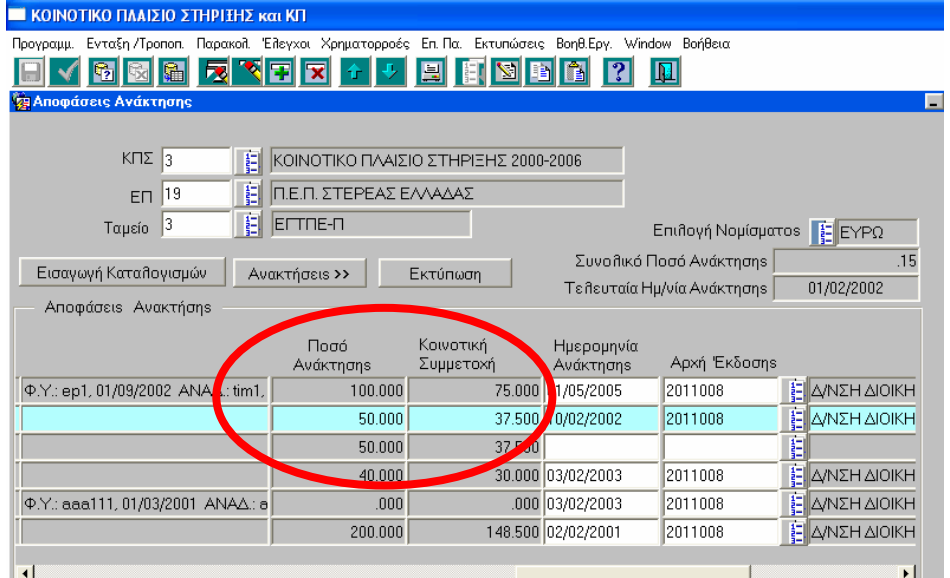

Εικόνα 22. Οθόνη Αποφάσεις Ανάκτησης \_ Ποσά Ανάκτησης και Κοινοτική Συµµετοχή

Στην οθόνη αυτή συµπληρώνεται η Ηµεροµηνία Ανάκτησης, η Αρχή έκδοσης και ο οφειλέτης ανά εγγραφή ∆ηµοσιονοµικής ∆ιόρθωσης, όπως φαίνεται στην επόµενη εικόνα.

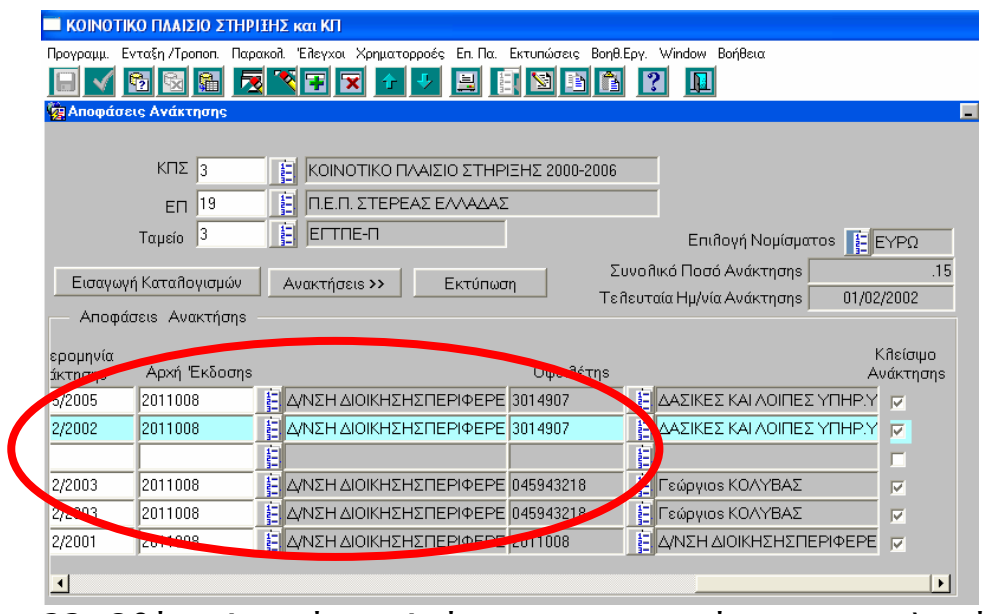

Εικόνα 23. Οθόνη Αποφάσεις Ανάκτησης \_ στοιχεία που συµπληρώνονται

Πατώντας το πλήκτρο «Ανακτήσεις » οδηγούµαστε στην οθόνη της επόµενης εικόνας και στην οποία µπορούµε να συµπληρώσουµε τα ακόλουθα δεδοµένα για κάθε ανάκτηση : Βεβαίωση καταβολής καταλογισθέντος ποσού, Ηµεροµηνία έκδοσης ∆ιαπιστωτικής Πράξης, Πρωτόκολλο ∆ιαπιστωτικής Πράξης, Αριθµός διπλοτύπου κατάθεσης ποσού και Άλλες κοινοποιήσεις.

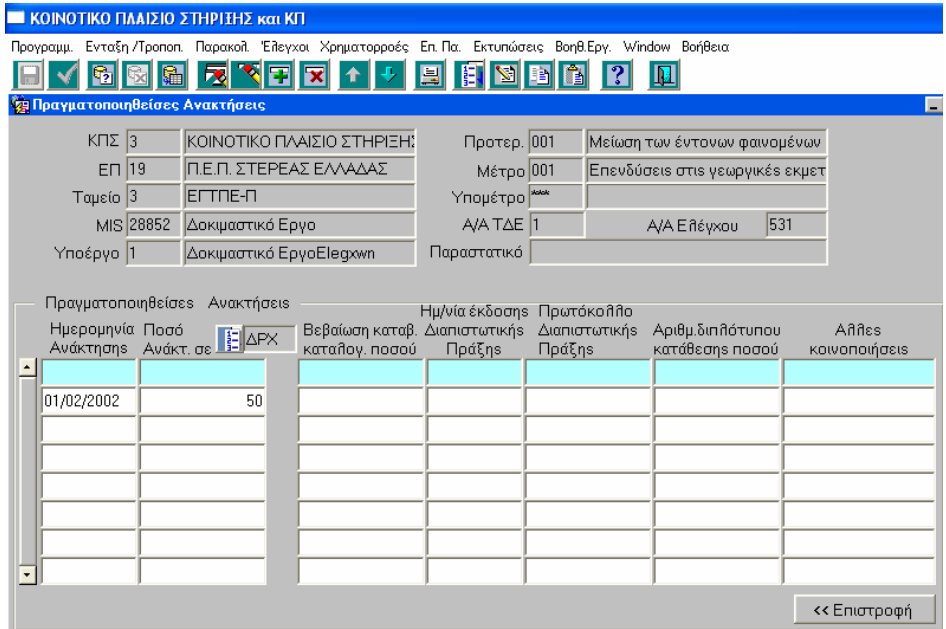

Εικόνα 24. Πατώντας το πλήκτρο «Ανακτήσεις » οδηγούµαστε στην οθόνη καταχώρησης στοιχείων για τις ανακτήσεις που έχουν γίνει

Για να είναι δυνατό το «κλείσιµο» του κάθε ελέγχου στο µενού των ελέγχων, αρκεί το check-box µε τίτλο «Κλείσιµο Ανάκτησης» να είναι τσεκαρισµένο, όπως στην επόµενη εικόνα. Τότε είναι δυνατό το κλείσιµο του ελέγχου από τον οποίο έχει προέλθει το ποσό αυτό (και όπως προαναφέρθηκε να έχουν συµµορφωθεί και όλα τα λοιπά ευρήµατα που περιείχε ο έλεγχος) .

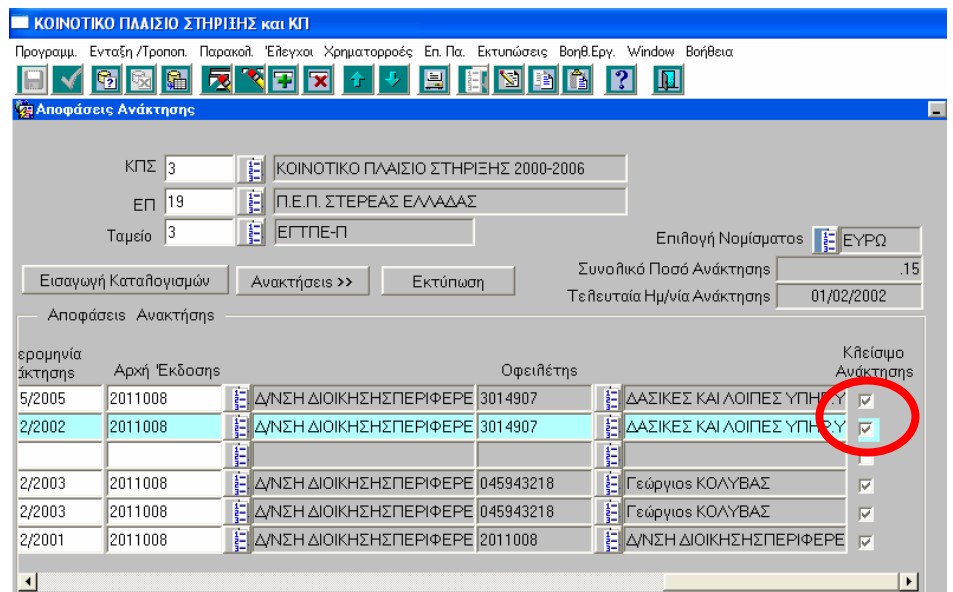

Εικόνα 25. Οθόνη Αποφάσεις Ανάκτησης \_ Κλείσιµο ανάκτησης

### **4. ΚΩ∆ΙΚΟΠΟΙΗΣΗ ΕΛΕΓΚΤΙΚΩΝ ΕΥΡΗΜΑΤΩΝ**

### **Α. Οργάνωση συστήµατος διαχείρισης και ελέγχου.**

Α.1.Οργάνωση της ∆Α του ΚΠΣ / ΕΥ∆&Π ΤΣ.

- Α.1.1. Επάρκεια και καταλληλότητα στελέχωσης.
- Α.1.2. Κανονιστικό πλαίσιο, διαδικασίες οργάνωσης και υποδοµές
- Α.1.3 Σαφής διαχωρισµός αρµοδιοτήτων
- Α.1.99. Λοιπά ευρήµατα σχετικά µε την οργάνωση της ∆Α του ΚΠΣ / ΕΥ∆&Π ΤΣ

#### Α.2. Οργάνωση της ΑΠ

- Α.2.1. Επάρκεια και καταλληλότητα στελέχωσης.
- Α.2.2. Κανονιστικό πλαίσιο, διαδικασίες οργάνωσης και υποδοµές
- Α.2.3. Σαφής διαχωρισµός αρµοδιοτήτων
- Α.2.99. Λοιπά ευρήµατα σχετικά µε την οργάνωση της ΑΠ

#### Α.3. Οργάνωση της ΕΥ∆

- Α.3.1 Επάρκεια και καταλληλότητα στελέχωσης
- Α.3.2. Κανονιστικό πλαίσιο, διαδικασίες οργάνωσης και υποδοµές
- Α.3.3. Σαφής διαχωρισµός αρµοδιοτήτων
- Α.3.99. Λοιπά ευρήµατα σχετικά µε την οργάνωση της ΕΥ∆

#### Α.4. Οργάνωση του Τ∆

- Α.4.1. Επάρκεια και καταλληλότητα στελέχωσης
- Α.4.2. Κανονιστικό πλαίσιο, διαδικασίες οργάνωσης και υποδοµές
- Α.4.3. Σαφής διαχωρισµός αρµοδιοτήτων

Α.4.99. Λοιπά ευρήµατα σχετικά µε την οργάνωση του Τ∆

#### **Β. Κανονικότητα της ένταξης πράξης / έργου και έγκρισης της κοινοτικής συνδροµής**

Β.1. Τήρηση όρων κανονικότητας της ένταξης πράξης / έργου και έγκρισης της κοινοτικής συνδροµής από την ∆Α του ΚΠΣ / ΕΥ∆&Π ΤΣ

Β.1.1. ∆ιαδικασίες συντονισµού

Β.1.2. Μέτρα υποστήριξης των Επιχειρησιακών Προγραµµάτων

Β.1.99. Λοιπά ευρήµατα σχετικά µε την τήρηση της κανονικότητας της ένταξης

πράξης / έργου και έγκρισης της κοινοτικής συνδροµής από την ∆Α του ΚΠΣ / ΕΥ∆&Π ΤΣ

Β.2. Προϋποθέσεις ένταξης πράξης / έργου και έγκρισης της κοινοτικής συνδρομής από την ΕΥ∆

- Β.2.1. ∆ιαδικασίες προσκλήσεων και αξιολόγησης των προτάσεων
- Β.2.2. Έλεγχος των Τ∆Ε
- Β.2.3. Έλεγχος των µελετών
- Β.2.4 Καταλληλότητα Τ∆
- Β.2.5. Μέτρα υποστήριξης των Τελικών ∆ικαιούχων.
- Β.2.6 Καταχωρήσεις στο ΟΠΣ των στοιχείων που αφορούν τις φάσεις ένταξης πράξης / έργου

Β.2.99. Λοιπά ευρήµατα σχετικά µε τον έλεγχο των προϋποθέσεων της

ένταξης πράξης / έργου και έγκρισης της κοινοτικής συνδροµής από την ΕΥ∆

Β.3. Τήρηση κανόνων υποβολής προτάσεων για ένταξη και έγκριση της κοινοτικής συνδροµής από τον Τ∆

- Β.3.1. Υποβολή προτάσεων κατά τη φάση ένταξης
- Β.3.2. Υποβολή µελετών
- Β.3.3. Μέτρα υποστήριξης των Τελικών Αποδεκτών
- Β.3.4. Αδειοδοτήσεις

Β.3.99. Λοιπά ευρήµατα σχετικά µε την τήρηση των κανόνων υποβολής προτάσεων για ένταξη και έγκριση της κοινοτικής συνδροµής από τον Τ∆

#### **Γ. Λειτουργία του συστήµατος διαχείρισης και ελέγχου**

- Γ.1. Λειτουργία συστήµατος ∆Α του ΚΠΣ / ΕΥ∆&Π ΤΣ
	- Γ.1.1. Συντονισµός και παρακολούθηση της υλοποίησης του ΚΠΣ
	- Γ.1.2. Μέτρα προώθησης της υλοποίησης του ΚΠΣ
	- Γ.1.3. Αποστολή οδηγιών προς ΕΥ∆
	- Γ.1.4. Συµµόρφωση σε συστάσεις ελεγκτικών οργάνων

Γ.1.99. Λοιπά ευρήµατα σχετικά µε τη λειτουργία του συστήµατος ∆Α του ΚΠΣ / ΕΥ∆&Π ΤΑ

#### Γ.2. Λειτουργία συστήµατος της ΑΠ

- Γ.2.1. Αποστολή οδηγιών προς ΕΥ∆ για θέµατα αρµοδιότητάς της.
- Γ.2.2. Έλεγχοι της Αρχής Πληρωµής στους υποκείµενους φορείς
- Γ.2.3 Συµµόρφωση σε συστάσεις ελεγκτικών οργάνων
- Γ.2.99. Λοιπά ευρήµατα σχετικά µε τη λειτουργία του συστήµατος της ΑΠ
- Γ.3. Λειτουργία συστήµατος των ΕΥ∆
	- Γ.3.1. Συντονισµός και παρακολούθηση της υλοποίησης του ΕΠ
	- Γ.3.2. Παρακολούθηση των υποχρεώσεων των Τ∆
	- Γ.3.3. Έλεγχοι και επιτόπιες επιθεωρήσεις στους υποκείµενους φορείς
	- Γ.3.4. Συµµόρφωση σε συστάσεις ελεγκτικών οργάνων
	- Γ.3.5. Μέτρα υποστήριξης της υλοποίησης των πράξεων/έργων των Τ.∆.
	- Γ.3.6 Έγκαιρη καταχώρηση στο ΟΠΣ όλων των προβλεπόµενων στοιχείων
	- Γ.3.7. Ετήσιες Εκθέσεις
	- Γ.3.8. Παρακολούθηση Φυσικού Αντικειµένου
	- Γ.3.99. Λοιπά ευρήµατα σχετικά µε τη λειτουργία του συστήµατος των ΕΥ∆

Γ.4. Λειτουργία συστήµατος του Τ∆

- Γ.4.1. Τήρηση των υποχρεώσεων παρακολούθησης της πράξης/έργου
- Γ.4.2. Παρακολούθηση και έλεγχοι στους Τελικούς Αποδέκτες/Αναδόχους
- Γ.4.3. Τήρηση Αρχείου πράξεων/έργων
- Γ.4.4. Συµµόρφωση σε συστάσεις ελεγκτικών οργάνων
- Γ.4.5. Υλοποίηση Φυσικού Αντικειµένου
- Γ.4.99. Λοιπά ευρήµατα σχετικά µε τη λειτουργία του συστήµατος του Τ∆
- Γ.5. Έλεγχοι από άλλα ελεγκτικά όργανα

#### **∆. Πιστοποίηση δαπανών και ∆ιαδροµή ελέγχου**

- ∆.1. Επαλήθευση της ορθής διαδροµής ελέγχου στην Αρχή Πληρωµής
	- ∆.1.1. Έλεγχος των αιτηµάτων πληρωµής
	- ∆.1.2. Έλεγχος της επιλεξιµότητας των δαπανών
	- ∆.1.3. Έλεγχος τόκων και φόρων

∆.1.99.Λοιπά ευρήµατα σχετικά µε την επαλήθευση της ορθής διαδροµής ελέγχου στην Αρχή Πληρωµής

#### ∆.2. Επαλήθευση της ορθής διαδροµής ελέγχου στην ΕΥ∆

- ∆.2.1. Έλεγχος των Μ∆∆∆ και Τ∆ΠΕ- Ορθές καταχωρήσεις στο ΟΠΣ
- ∆.2.2. Τόκοι και κρατήσεις
- ∆.2.3. Έλεγχος επιλεξιµότητας των δαπανών
- ∆.2.4. Έκδοση Τροποποιητικής Απόφασης Ένταξης

∆.2.99.Λοιπά ευρήµατα σχετικά µε την επαλήθευση της ορθής διαδροµής ελέγχου στην ΕΥ∆

∆.3. Επαλήθευση της ορθής διαδροµής ελέγχου στον Τ∆

- ∆.3.1. Έλεγχος των πληρωµών σε Αναδόχους και Αποδέκτες
- ∆.3.2. Υποβολή Τροποποιηµένου Τ∆Ε
- ∆.3.3. Υποβολή Μ∆∆∆ και Τ∆ΠΕ
- ∆.3.4. Τήρηση ξεχωριστού τραπεζικού λογαριασµού
- ∆.3.5. Τόκοι-κρατήσεις
- ∆.3.6. Επιλεξιµότητα δαπανών
- ∆.3.7. Αντιστοίχιση των δαπανών µε το εκτελούµενο φυσικό Αντικείµενο
- ∆.3.8. Τήρηση ξεχωριστής λογιστικής µερίδας για την πράξη/ έργο

∆.3.99.Λοιπά ευρήµατα σχετικά µε την επαλήθευση της ορθής διαδροµής ελέγχου στον Τ∆

#### **Ε. ∆ηµοπράτηση , Ανάθεση και ∆ιαχείριση Σύµβασης**

Ε.1. Μέριµνα για την τήρηση των όρων του ανταγωνισµού από τη ∆Α του ΚΠΣ / ΕΥ∆&Π ΤΣ Ε.1.1. Αποστολή οδηγιών για την ορθή εφαρµογή του σχετικού κανονιστικού Πλαισίου

Ε.1.99.Λοιπά ευρήµατα σχετικά µε την τήρηση των όρων του ανταγωνισµού από τη ∆Α του ΚΠΣ / ΕΥ∆&Π ΤΣ

Ε.2. Συντονισµός και παρακολούθηση των Τελικών ∆ικαιούχων από ΕΥ∆.

- Ε.2.1. Αποστολή οδηγιών προς Τελικούς ∆ικαιούχων
- Ε.2.2 Έλεγχος των Τ∆Ε
- Ε.2.3. Έλεγχος των τροποποιήσεων των συµβάσεων
- Ε.2.4. Αναγκαίες προεγκρίσεις
- Ε.2.5 Ορθή καταχώρηση στο ΟΠΣ των στοιχείων των νοµικών δεσµεύσεων
- Ε.2.99.Λοιπά ευρήµατα σχετικά µε το συντονισµό και την παρακολούθηση των Τ∆ από ΕΥ∆

Ε.3. ∆ηµοπράτηση, ανάθεση και τήρηση των όρων εκτέλεσης της σύµβασης από Τελικό ∆ικαιούχο.

Ε.3.1. ∆ιαδικασίες δηµοπράτησης δηµοσίων συµβάσεων, έργων, προµηθειών και υπηρεσιών

Ε.3.2. ∆ιαδικασίες ανάθεσης δηµοσίων συµβάσεων, έργων, προµηθειών και υπηρεσιών

- Ε.3.3 Υποβολή Τ∆Ε
- Ε.3.4. Τροποποίηση σύµβασης λόγω µείωσης φυσικού αντικειµένου

Ε.3.5. Τροποποίηση σύµβασης λόγω αύξησης φυσικού αντικειµένου

Ε.3.6. Τροποποίηση σύµβασης λόγω παράτασης προθεσµίας χρόνου εκτέλεσης της σύµβασης

Ε.3.7. Υποβολή αιτηµάτων για αναγκαίες εγκρίσεις

Ε.3.8. Παρακολούθηση λοιπών συµβατικών υποχρεώσεων αναδόχων/Τελικών αποδεκτών.

Ε.3.99. Λοιπά ευρήµατα σχετικά µε τη δηµοπράτηση, ανάθεση και τήρηση των όρων εκτέλεσης της σύµβασης από Τ∆

### **ΣΤ. Ορθή χρήση της πράξης/έργου**

- ΣΤ.1. Μέριµνα για τήρηση του κανονιστικού πλαισίου από ∆Α του ΚΠΣ / ΕΥ∆&Π ΤΣ
	- ΣΤ.1.1 Αποστολή προς ΕΥ∆ κατευθύνσεων από ∆Α του ΚΠΣ / ΕΥ∆&Π ΤΣ.

ΣΤ.1.99.Λοιπά ευρήµατα σχετικά µε τη µέριµνα για τήρηση του κανονιστικού πλαισίου από ∆Α του ΚΠΣ / ΕΥ∆&Π ΤΣ

#### ΣΤ.2. Μέριµνα για τήρηση του κανονιστικού πλαισίου από ΕΥ∆

ΣΤ.2.1. Αποστολή προς Τ∆ οδηγιών

ΣΤ.2.2. Έλεγχος της τήρησης των όρων της ορθής χρήσης της πράξης στους Τ∆

ΣΤ.2.99.Λοιπά ευρήµατα σχετικά µε τη µέριµνα για τήρηση του κανονιστικού

πλαισίου από ΕΥ∆

ΣΤ.3. Ορθή χρήση της πράξης από Τελικό ∆ικαιούχο.

ΣΤ.3.1. Εκτέλεση εργασιών συναφών προς την ορθή χρήση της πράξης

ΣΤ.3.2. Υποχρεώσεις υλοποίησης της πράξης µε βάση τους όρους του τελευταίου εγκεκριµένου Τ∆Ε

ΣΤ.3.3. Λειτουργικότητα, βιωσιµότητα, αποτελεσµατικότητα πράξης/έργου ΣΤ.3.99.Λοιπά ευρήµατα σχετικά µε την παρακολούθηση και ορθή χρήση της

πράξης από Τ∆

### **Ζ. Τήρηση λοιπών Κοινοτικών Πολιτικών**

Ζ.1. Μέριµνα για την τήρηση των λοιπών κοινοτικών πολιτικών από ∆Α του ΚΠΣ / ΕΥ∆&Π ΤΣ.

Ζ.1.1. Αποστολή προς ΕΥ∆ κατευθύνσεων για τήρηση των κανόνων δηµοσιότητας

Ζ.1.2. Αποστολή προς ΕΥ∆ κατευθύνσεων για τήρηση των όρων προστασίας του περιβάλλοντος

Ζ.1.3. Αποστολή προς ΕΥ∆ κατευθύνσεων για την εξάλειψη των ανισοτήτων

Ζ.1.4. Αποστολή προς ΕΥ∆ κατευθύνσεων για την προώθηση της ισότητας των φύλων.

Ζ.1.99.Λοιπά ευρήµατα σχετικά µε µέριµνα για την τήρηση των λοιπών κοινοτικών πολιτικών από ∆Α του ΚΠΣ / ΕΥ∆&Π ΤΣ

Ζ.2. Μέριµνα για την τήρηση των λοιπών κοινοτικών πολιτικών από ΕΥ∆.

Ζ.2.1. Τήρηση κανόνων δηµοσιότητας από ΕΥ∆

Ζ.2.99.Λοιπά ευρήµατα σχετικά µε την µέριµνα για την τήρηση των λοιπών κοινοτικών πολιτικών από ΕΥ∆

Ζ.3. Παρακολούθηση των Τελικών ∆ικαιούχων για τήρηση των λοιπών κοινοτικών Πολιτικών από ΕΥ∆.

Ζ.3.1. Παρακολούθηση των εκτελούµενων πράξεων/έργων των Τ∆ για τήρηση των κανόνων δηµοσιότητας

Ζ.3.2. Παρακολούθηση των εκτελούµενων πράξεων/έργων των Τ∆ για τήρηση των όρων προστασίας του περιβάλλοντος

Ζ.3.3. Παρακολούθηση των εκτελούµενων πράξεων/έργων των Τ∆ για την εξάλειψη των ανισοτήτων

Ζ.3.4. Παρακολούθηση των εκτελούµενων πράξεων/έργων των Τ∆ για την προώθηση της ισότητας των φύλων

Ζ.3.99.Λοιπά ευρήµατα σχετικά µε την Παρακολούθηση των Τ∆

για τήρηση των λοιπών κοινοτικών Πολιτικών από ΕΥ∆

Ζ.4. Συµµόρφωση των Τελικών ∆ικαιούχων κατά την εκτέλεση των πράξεων/ Έργων µε τις λοιπές κοινοτικές πολιτικές.

Ζ.4.1. Συµµόρφωση των εκτελούµενων πράξεων/έργων µε τους κανόνες δηµοσιότητας

Ζ.4.2. Συµµόρφωση των εκτελούµενων πράξεων/έργων µε τους όρους προστασίας του περιβάλλοντος

Ζ.4.3. Συµµόρφωση των εκτελούµενων πράξεων/έργων µε την δυνατότητα εξάλειψης των ανισοτήτων.

Ζ.4.4. Συµµόρφωση των εκτελούµενων πράξεων/έργων µε τη δυνατότητα προώθησης της ισότητας των φύλων

Ζ.4.99.Λοιπά ευρήµατα σχετικά µε τη Συµµόρφωση των Τελικών ∆ικαιούχων κατά την εκτέλεση των πράξεων/ Έργων µε τις λοιπές κοινοτικές πολιτικές.